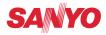

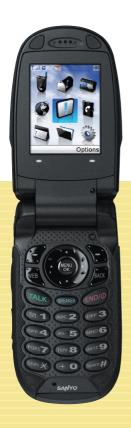

USER GUIDE SCP-7050

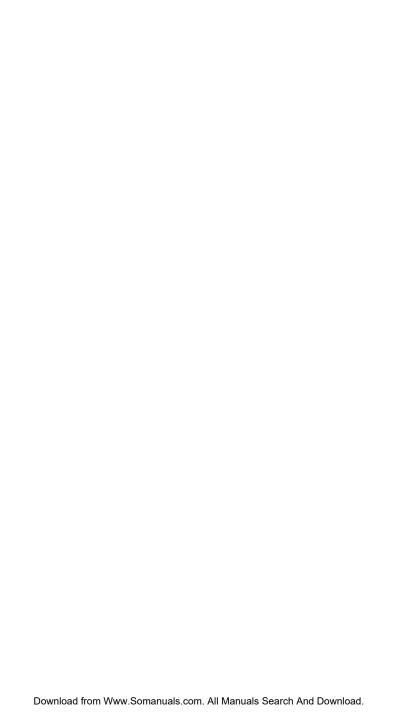

# **Table of Contents**

|      | iie dasics                                   | 2   |
|------|----------------------------------------------|-----|
|      | Front View of Your Phone                     | 2   |
|      | Viewing the Display Screen                   | 5   |
|      | Turning Your Phone ON and OFF                |     |
|      | Turning Your Phone ON                        |     |
|      | Turning Your Phone OFF                       |     |
|      | Using the Battery                            | 8   |
|      | Installing the Battery                       | 8   |
|      | Removing the Battery                         | 8   |
|      | Charging the Battery                         | 9   |
|      | Using the Phone Charger                      | 9   |
|      | Using the Holster                            | .10 |
|      | Attaching the phone to the holster           | .10 |
|      | Removing the phone from the holster          |     |
|      | Navigating Through Phone Menus               | .12 |
|      | Selecting Menu Items                         | .12 |
|      | Displaying Your Phone Number                 |     |
|      | Making and Answering Calls                   |     |
|      | Making Calls                                 | .13 |
|      | Dialing Options                              |     |
|      | Answering Calls                              |     |
|      | Missed Call Notification                     |     |
|      | Calling Emergency Numbers                    |     |
|      | In-Call Options                              |     |
|      | End-of-Call Options                          |     |
|      | Saving a Phone Number                        |     |
|      | Finding a Phone Number                       |     |
|      | Dialing and Saving Phone Numbers With Pauses |     |
|      | Dialing From the Contacts List               |     |
|      | Using Speed Dialing                          |     |
|      | Using Abbreviated Dialing                    |     |
|      | Entering Text                                |     |
|      | Selecting a Character Input Mode             |     |
|      | Entering Characters Using T9 Text Input      |     |
|      | Entering Characters Using Alphabet Mode      |     |
|      | Setting the Default Input Mode               |     |
| 2. Y | our Phone's Settings                         | .29 |
|      | Sound Settings                               | .29 |
|      | Ringer Types                                 | .29 |
|      | Adjusting the Phone's Volume Settings        |     |
|      | Selecting Vibrate Pattern                    | .31 |
|      | Selecting a Tone Length                      | .31 |
|      | Setting a Start-up/Power-off Tone            |     |
|      | Using Voice Prompt                           | .31 |
|      |                                              |     |

| Setting Up Key Press Echo                            | 32 |
|------------------------------------------------------|----|
| Alert Notification                                   | 32 |
| Silence All                                          | 33 |
| Display Settings                                     | 34 |
| Changing the Phone's Menu Style                      | 34 |
| Changing the Backlight Time Length                   | 34 |
| Power Save Mode                                      | 35 |
| Changing the Greeting                                | 35 |
| Changing the Background                              | 35 |
| Changing the Display Screen Animation                | 35 |
| Changing the Display for Incoming Calls              | 36 |
| Changing the Screen Saver                            | 36 |
| Changing the Clock/Calendar Display for Standby Mode | 36 |
| Changing the Font Size                               | 37 |
| Setting Return to Standby Mode                       | 37 |
| Sleep Mode                                           | 38 |
| Location Settings                                    |    |
| Messaging Settings                                   | 40 |
| Setting Message Notification                         |    |
| Setting Push Options                                 | 40 |
| Editing Canned Messages                              |    |
| Setting Your Callback Number                         |    |
| Setting Your Signature                               |    |
| Setting Drafts Alert                                 |    |
| Airplane Mode                                        |    |
| TTY Use                                              |    |
| Phone Setup Options                                  |    |
| My Favourites                                        |    |
| Setting the Text Entry Options                       |    |
| Setting Any Key Answer                               |    |
| Auto Answer Mode                                     |    |
| Setting the Open/Close Flip Option                   |    |
| Setting Abbreviated Dialing                          |    |
| Setting Power On to Alert                            |    |
| Headset Mode                                         |    |
| Setting Navigation Key Shortcuts                     |    |
| Setting Side Key Guard                               |    |
| Changing the Menu Language                           |    |
| 3. Security                                          | 50 |
| Accessing the Security Menu                          |    |
| Using Your Phone's Lock Feature                      |    |
| Locking Your Phone                                   |    |
| Unlocking Your Phone                                 | 51 |
| Changing the Lock Code                               | 51 |
| Calling in Lock Mode                                 | 51 |
| Lock Services                                        | 51 |
|                                                      |    |

|              | Restricting Calls                                                                                                    |                                        |
|--------------|----------------------------------------------------------------------------------------------------|----------------------------------------|
|              | Using Special Numbers                                                                                                    |                                        |
|              | Erasing Phone Content                                                                                                    | 53                                     |
|              | Resetting the Browser                                                                                                    | 53                                     |
|              | Resetting Favourites                                                                                                    |                                        |
|              | Restoring Default Settings                                                                                                    |                                        |
|              | Resetting Your Phone                                                                                                    | 54                                     |
| 4. F         | Roaming                                                                                                    | 55                                     |
|              | Understanding Roaming                                                                                                    | 55                                     |
|              | Recognizing Icons on the Display Screen                                                                                                    | 55                                     |
|              | Roaming on Other Networks                                                                                                    | 55                                     |
|              | Setting Your Phone's Roam Mode                                                                                                    | 55                                     |
| 5. I         | Menu Navigation                                                                                                    | 56                                     |
|              | Viewing the Menus                                                                                                    |                                        |
|              | Menu Diagram                                                                                                    | 56                                     |
| 6. I         | Managing Call History                                                                                                    | 58                                     |
|              | Viewing History                                                                                                    | 58                                     |
|              | Call History Options                                                                                                    |                                        |
|              | Making a Call From Call History                                                                                                    |                                        |
|              | Saving a Phone Number From Call History                                                                                                    |                                        |
|              | Prepending a Phone Number From Call History                                                                                                    |                                        |
|              | Erasing Call History                                                                                                    |                                        |
| <b>7</b> . l | Using Contacts                                                                                                    | 61                                     |
|              | •                                                                                                    |                                        |
|              | Displaying the Contacts List                                                                                                    | 61                                     |
|              | Displaying the Contacts List                                                                                                    |                                        |
|              | Displaying the Contacts List  Adding a New Contacts Entry  Assigning a Group Entry                                                                                                    | 61                                     |
|              | Adding a New Contacts Entry                                                                                                    | 61<br>61                               |
|              | Adding a New Contacts Entry Assigning a Group Entry                                                                                                    | 61<br>62                               |
|              | Adding a New Contacts Entry Assigning a Group Entry Finding Contacts Entries                                                                                                    | 61<br>62<br>62                         |
|              | Adding a New Contacts Entry Assigning a Group Entry Finding Contacts Entries Finding Names                                                                                                    | 61<br>62<br>62<br>63                   |
|              | Adding a New Contacts Entry Assigning a Group Entry Finding Contacts Entries Finding Names Finding Speed Dial Numbers                                                                                                    | 61<br>62<br>62<br>63                   |
|              | Adding a New Contacts Entry Assigning a Group Entry Finding Contacts Entries Finding Names Finding Speed Dial Numbers Finding Group Entries Contacts Entry Options Adding a Phone Number to a Contacts Entry                                                                                                    | 61<br>62<br>63<br>63<br>63             |
|              | Adding a New Contacts Entry Assigning a Group Entry Finding Contacts Entries Finding Names Finding Speed Dial Numbers Finding Group Entries Contacts Entry Options Adding a Phone Number to a Contacts Entry Editing a Contacts Entry's Phone Number                                                                                                    | 61<br>62<br>62<br>63<br>63<br>64<br>65 |
|              | Adding a New Contacts Entry Assigning a Group Entry Finding Contacts Entries Finding Names Finding Speed Dial Numbers Finding Group Entries Contacts Entry Options Adding a Phone Number to a Contacts Entry Editing a Contacts Entry's Phone Number Erasing a Contacts Entry From the List                                                                                                    | 61<br>62<br>63<br>63<br>63<br>64<br>65 |
|              | Adding a New Contacts Entry Assigning a Group Entry Finding Contacts Entries Finding Names Finding Speed Dial Numbers Finding Group Entries Contacts Entry Options Adding a Phone Number to a Contacts Entry Editing a Contacts Entry's Phone Number Erasing a Contacts Entry From the List Assigning Speed Dial Numbers                                                                                                    | 61<br>62<br>63<br>63<br>63<br>65<br>65 |
|              | Adding a New Contacts Entry Assigning a Group Entry Finding Contacts Entries Finding Names Finding Speed Dial Numbers Finding Group Entries Contacts Entry Options Adding a Phone Number to a Contacts Entry Editing a Contacts Entry's Phone Number Erasing a Contacts Entry From the List Assigning Speed Dial Numbers Editing a Contacts Entry                                                                                                    |                                        |
|              | Adding a New Contacts Entry Assigning a Group Entry Finding Contacts Entries Finding Names Finding Speed Dial Numbers Finding Group Entries Contacts Entry Options Adding a Phone Number to a Contacts Entry Editing a Contacts Entry's Phone Number Erasing a Contacts Entry From the List Assigning Speed Dial Numbers Editing a Contacts Entry Assigning an Image to a Contacts Entry                                                                                                    |                                        |
|              | Adding a New Contacts Entry Assigning a Group Entry Finding Contacts Entries Finding Names Finding Speed Dial Numbers Finding Group Entries Contacts Entry Options Adding a Phone Number to a Contacts Entry Editing a Contacts Entry's Phone Number Erasing a Contacts Entry From the List Assigning Speed Dial Numbers Editing a Contacts Entry Assigning an Image to a Contacts Entry Selecting a Ringer Type for an Entry                                                                                          |                                        |
|              | Adding a New Contacts Entry Assigning a Group Entry Finding Contacts Entries Finding Names Finding Speed Dial Numbers Finding Group Entries Contacts Entry Options Adding a Phone Number to a Contacts Entry Editing a Contacts Entry's Phone Number Erasing a Contacts Entry From the List Assigning Speed Dial Numbers Editing a Contacts Entry Assigning an Image to a Contacts Entry Selecting a Ringer Type for an Entry Secret Contacts Entries                                                                  |                                        |
|              | Adding a New Contacts Entry Assigning a Group Entry Finding Contacts Entries Finding Names Finding Speed Dial Numbers Finding Group Entries Contacts Entry Options Adding a Phone Number to a Contacts Entry Editing a Contacts Entry's Phone Number Erasing a Contacts Entry From the List Assigning Speed Dial Numbers Editing a Contacts Entry Assigning an Image to a Contacts Entry Selecting a Ringer Type for an Entry Secret Contacts Entries Dialing Services                                                 |                                        |
| 8. 1         | Adding a New Contacts Entry Assigning a Group Entry Finding Contacts Entries Finding Names Finding Speed Dial Numbers Finding Group Entries Contacts Entry Options Adding a Phone Number to a Contacts Entry Editing a Contacts Entry's Phone Number Erasing a Contacts Entry From the List Assigning Speed Dial Numbers Editing a Contacts Entry Assigning an Image to a Contacts Entry Selecting a Ringer Type for an Entry Secret Contacts Entries Dialing Services  Personal Organizer                             |                                        |
| 8. I         | Adding a New Contacts Entry Assigning a Group Entry Finding Contacts Entries Finding Names Finding Speed Dial Numbers Finding Group Entries Contacts Entry Options Adding a Phone Number to a Contacts Entry Editing a Contacts Entry's Phone Number Erasing a Contacts Entry From the List Assigning Speed Dial Numbers Editing a Contacts Entry Assigning an Image to a Contacts Entry Selecting a Ringer Type for an Entry Secret Contacts Entries Dialing Services  Personal Organizer Using Your Phone's Calendar |                                        |
| 8. I         | Adding a New Contacts Entry Assigning a Group Entry Finding Contacts Entries Finding Names Finding Speed Dial Numbers Finding Group Entries Contacts Entry Options Adding a Phone Number to a Contacts Entry Editing a Contacts Entry's Phone Number Erasing a Contacts Entry From the List Assigning Speed Dial Numbers Editing a Contacts Entry Assigning an Image to a Contacts Entry Selecting a Ringer Type for an Entry Secret Contacts Entries Dialing Services  Personal Organizer                             |                                        |

| Adding a schedule to the Calendar              |    |
|------------------------------------------------|----|
| Adding a Call Alarm to the Calendar            |    |
| Adding To Do Items                             | 72 |
| Adding a To Do List Item to the Calendar       | 72 |
| Event Alerts                                   | 73 |
| Event Alert Menu                               | 73 |
| Viewing Day's Events                           |    |
| Editing an Event on the Calendar               | 74 |
| Event List Options                             | 75 |
| Erasing Events                                 | 75 |
| Going to a Specified Date                      | 76 |
| Using Your Phone's Tools                       |    |
| Using the Alarm Clock                          |    |
| Using the Stop Watch                           |    |
| Using the Countdown Timer                      | 78 |
| Using the World Clock                          |    |
| Using the Calculator                           | 79 |
| Personal Information Management                | 80 |
| Displaying Phone Information                   | 80 |
| Finding Icon Definition                        | 80 |
| Displaying the Version Information             | 80 |
| Displaying Advanced Information                | 80 |
| 9. Voice Services                              | 81 |
| Using Voice-Activated Dialing                  |    |
| Making a Call Using Voice-Activated Dialing    |    |
| Programming Voice Dial Tag to Your Phone       |    |
| Voice Dial Tag Options                         |    |
| Erasing All Voice Dial Tags                    |    |
| Managing Voice/Call Memos                      |    |
| Recording Voice Memos                          |    |
| Recording Call Memos                           |    |
| Reviewing Voice/Call Memos                     |    |
| Erasing Voice/Call Memos                       |    |
| Voice Memo Options                             |    |
| Setting the Recording Guard                    |    |
| Setting the Recording Mode                     |    |
| Setting the Audio Quality                      | 86 |
| Setting Up Screen Call                         |    |
| Activating Screen Call                         | 87 |
| Selecting an Announcement for Screen Call      | 87 |
| Recording Name for a Pre-Recorded Announcement | 87 |
| Recording a Customized Announcement            |    |
| Reviewing an Announcement                      | 88 |
| Erasing an Announcement                        | 88 |
| 10.10-4                                        | 89 |
| Starting 10-4                                  |    |
|                                                |    |

| Setting 10-4 Mode                                                | 89  |
|------------------------------------------------------------------|-----|
| 10-4 Call Alerts                                                 | 89  |
| Making and Receiving a 10-4 Call                                 | 90  |
| Displaying the 10-4 List                                         | 90  |
| Selecting a Contacts List                                        | 90  |
| Making a 10-4 Call (1-to-1 Call)                                 |     |
| Making a 10-4 Call (Group Call)                                  | 92  |
| Making a 10-4 Call by Entering a Number                          |     |
| Making a 10-4 Call Using the Call List Key                       |     |
| Missed Call Notification for 10-4 Calls                          |     |
| Receiving a 10-4 Call                                            |     |
| 10-4 Options                                                     |     |
| Adding and Editing 10-4 Contacts Entry                           | 96  |
| Copying an Entry to your Personal List , Personal Group List, or |     |
| Contacts List                                                    |     |
| Saving a 10-4 Number                                             |     |
| Finding an Entry in the 10-4 List                                |     |
| Adding a New Contacts Entry to Your Personal List                |     |
| Adding a New Group to Your Personal Group List                   |     |
| Editing a Contacts Entry in Your Personal List                   |     |
| Editing a Group in Your Personal Group List                      |     |
| Erasing 10-4 List Entries                                        |     |
| Erasing an Entry in Your Personal List or Personal Group List    |     |
| Erasing a 10-4 List                                              |     |
| Updating the Company List and Personal List                      |     |
| Managing 10-4 Settings                                           |     |
| Setting Speed Dialing for 10-4 Entries Setting 10-4 Guard        |     |
| Setting Ringer Types for 10-4 Calls                              |     |
| Setting the Ringer Volume for 10-4 Calls                         |     |
| Setting a Vibrate Pattern for 10-4 Calls                         |     |
| Setting an Alert Notification for 10-4 Calls                     |     |
| Setting the Speakerphone for 10-4 Calls                          | _   |
| Selecting the Default View of the 10-4 List                      |     |
| Setting the Floor Display of the 10-4 Calls                      |     |
| - · ·                                                            |     |
| 11. Messaging                                                    |     |
| New Messages                                                     |     |
| Displaying Messages                                              |     |
| Sending a Text Message  Creating Folders for Messages            |     |
| -                                                                |     |
| Erasing Messages Erasing Selected Messages in All Folders        |     |
|                                                                  |     |
| 12. Using Bluetooth®                                             |     |
| Accessing the Bluetooth Menu                                     |     |
| Turning Bluetooth On and Off                                     |     |
| Bluetooth Status Indicators                                      | 108 |

| Using the Bluetooth Settings Menu              | 109 |
|------------------------------------------------|-----|
| Bluetooth Settings: Visibility                 | 109 |
| Bluetooth Settings: Voice Priority             |     |
| Bluetooth Settings: My Device Name             | 110 |
| Bluetooth Settings: My Device Information      | 110 |
| Setting Auto-Accept                            |     |
| Bluetooth Profiles                             | 111 |
| Pairing Bluetooth Devices                      |     |
| Paired Devices                                 |     |
| Waiting for Request                            |     |
| Using the Trusted Devices Options              |     |
| Printing Data via Bluetooth                    |     |
| Sending Data via Bluetooth                     | 115 |
| 13. Service Features                           | 116 |
| Using Voicemail                                | 116 |
| Voicemail Notification                         |     |
| New Voicemail Message Alerts                   | 116 |
| Displaying Voicemail Details                   |     |
| Retrieving Your Voicemail Messages             | 117 |
| Clearing the Message Icon                      | 117 |
| Editing Your Voicemail Number                  | 117 |
| Responding to Call Waiting                     | 118 |
| Making a Three-Way Call                        | 118 |
| Web                                            | 119 |
| Launching the Web                              | 119 |
| Net Guard                                      | 119 |
| Browsing the Web                               | 119 |
| Downloading through the Wireless Web           | 122 |
| Using Application Manager                      | 122 |
| 14. Safety Guidelines                          | 123 |
| Maintaining Your Phone's Peak Performance      |     |
| Using Your Phone While Driving                 |     |
| Following Safety Guidelines                    |     |
| Using Your Phone Near Other Electronic Devices |     |
| Turning Off Your Phone Before Flying           |     |
| Turning Off Your Phone in Dangerous Areas      |     |
| Restricting Children's Access to Your Phone    |     |
| Protecting Your Battery                        |     |
| Disposal of Lithium Ion (Li-Ion) Batteries     |     |
| Cautions                                       |     |
|                                                |     |

# **SCP-7050**

# **User Guide**

# 1. The Basics

## **Front View of Your Phone**

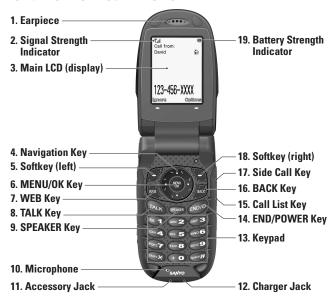

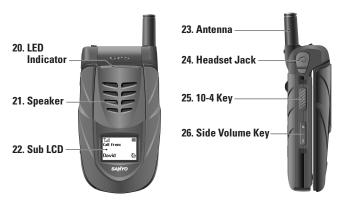

#### **Key Features**

- 1. Earpiece lets you hear the caller and automated prompts.
- Signal Strength Indicator represents the signal strength by displaying bars. The more bars displayed, the better the signal strength.
- Main LCD (display) displays all the information needed to operate your phone, such as the call status, the Contacts list, the date and time, and the signal and battery strength.
- 4. Navigation Key lets you navigate quickly and easily through the menu options. These keys can also be reassigned to create customized shortcuts. Default settings are: Right: Contacts, Left: My Favourites, Up: Send Text, and Down: My Content.
- Softkey (left) lets you select the menu corresponding to the bottom left line on the Main LCD.
- MENU/OK Key lets you access the phone's menus and select menu options.
- 7. WEB Key lets you launch the Web browser.
- **8. TALK Key** lets you place or receive calls, answer Call Waiting, use Three-Way Calling, or activate Voice Dial.
- SPEAKER Key lets you place or receive calls in speakerphone mode.
- **10. Microphone** allows other callers to hear you clearly when you are speaking to them.
- **11. Accessory Jack** allows you to connect a USB cable (not included). **CAUTION!** Inserting an accessory into the incorrect jack may damage the phone.
- **12. Charger Jack** connects the phone to the phone charger (included).
- 13. Keypad lets you enter numbers, letters, and characters, and navigate within menus. Press and hold keys 2-9 for speed dialing.
- **14. END/POWER Key** lets you turn the phone on/off, end a call, or return to standby mode. While in the main menu, it returns the phone to standby mode and cancels your input. When you receive an incoming call, press to enter silent mode and mute the ringer.

- **15.** Call List Key displays the Recent Calls list if the phone is closed.
- 16. BACK Key lets you display the previous page or clear characters from the screen.
- 17. Side Call Key lets you place calls without opening the phone. Press and hold to make a voice dial or to redial with the phone closed.
- **18. Softkey (right)** lets you select the menu corresponding to the bottom right line on the Main LCD.
- **19. Battery Strength Indicator** represents the amount of remaining battery charge currently available in your phone. When all bars are displayed in the battery icon, the phone's battery is fully charged. When no bars are displayed, the phone's battery is completely discharged.
- 20. LED Indicator shows your phone's connection status at a glance.
- 21. **Speaker** lets you hear different ringers and sounds. You can mute the ringer when receiving incoming calls by pressing or any of the side keys. The speaker also lets you hear the caller's voice in speakerphone mode.
- **22. Sub LCD** lets you monitor the phone's status and see who's calling without opening the phone.
- **23. Antenna** delivers the best reception when fully extended.
- 24. Headset Jack allows you to plug in an optional monaural headset for convenient, hands-free conversations.
  CAUTION! Inserting an accessory into the incorrect jack may damage the phone.
- 25. 10-4 Key allows you to access 10-4 List. (See "10-4" on page 89.)
- **26. Side Volume Key** allows you to adjust the ringer volume in standby mode (with the phone open) or adjust the voice volume during a call. To mute the ringer during an incoming call, press the volume key up or down. The volume key can also be used to scroll up or down to navigate through the different menu options.

# **Viewing the Display Screen**

This list identifies the symbols you'll see on your display screen.

- | shows your current signal strength. The more lines you have, the stronger your signal.
  - means your phone cannot find a signal.
  - indicates the call is on hold.
  - indicates a call is in progress.
  - indicates the 10-4 service is available.
- indicates the 10-4 service is unavailable.
- indicates the 10-4 service is enabled and the speakerphone mode is set to on.
- indicates you have missed 10-4 calls.
- indicates 1X Data/10-4 access is dormant. (Voice calls can still be made or received.)
- 1 indicates 1X Data/10-4 access is active.
- indicates 1X Data/10-4 access is disabled.
- indicates 1X Service is available.
- indicates you are off the home network.
- indicates you have missed voice calls.
- indicates you have scheduled events or call alarms.
- indicates you have alarm clock and/or countdown notifications.
- indicates you have new text messages or Web Alerts waiting.
- indicates you have new picture messages.
- indicates you have new voicemail messages.
- indicates you have urgent messages.
- indicates you have two or more different types of missed alerts (missed voice calls and other missed alarm clocks, call alarms, or scheduled events).
- indicates the Bluetooth feature is enabled (blue icon).

- indicates the handset is connected to a Bluetooth device (green icon).
- indicates the handset is discoverable by another Bluetooth device.
- indicates the handset is communicating with a Bluetooth device.
- indicates your access to a secure site.
- shows the level of your battery charge. The more black you see, the more power you have left. (The icon is animated while the battery is charging.)
- indicates your battery is charging in "Power Off" state.
- indicates all the sound settings (except for applications) are off and the vibrate feature is set.
- indicates volume level 1 to 8 and vibrate feature are set.
- $ho_1$  indicates 1-beep feature is set.
- indicates 1-beep and vibrate feature are set.
- indicates all ringer settings are off.
- indicates all ringer settings are off and the vibrate feature is set.
- indicates all the sound settings are OFF.
- indicates the Location Service of your phone is enabled.
- indicates the Location Service of your phone is disabled.
- indicates you have a new voice message when Screen Call is activated.
- indicates the Screen Call auto setting is enabled.
- 🌠 indicates the Alarm Clock and/or Countdown is set.
- indicates your phone is in TTY mode.
- indicates the speakerphone mode is set to on.
- $\P$  indicates a call is in progress using the Bluetooth device.
- indicates the wired Car Kit device is set to on.
- indicates the wired Headset device is set to on.
- indicates you have an alert about Java applications.

# **Turning Your Phone ON and OFF**

#### **Turning Your Phone ON**

Press END/O.

Once your phone is on, it displays "Looking for service..." which indicates that your phone is searching for a signal. When your phone finds a signal, it automatically enters standby mode. At this point, you are ready to begin making and receiving calls.

If your phone is unable to find a signal after 15 minutes of searching, a Power Save feature is automatically activated. When a signal is found, your phone automatically returns to standby mode.

In Power Save mode, your phone searches for a signal periodically without your intervention. You can also initiate a search for service by pressing any key (when your phone is turned on).

**Tip:** The Power Save feature helps to save your battery power when you are in an area where there is no signal.

#### **Turning Your Phone OFF**

Press and hold from for two seconds until you see the powering down animation on the display screen.

Your screen remains blank while your phone is off (unless the battery is charging).

# **Using the Battery**

#### **Installing the Battery**

- 1. Insert the battery into the opening on the back of the phone and gently press it down.
- **2.** Place the battery cover, and then slide it upward until you hear it snap into place.
- **3.** Slide the battery cover release lever as indicated in the diagram shown below.

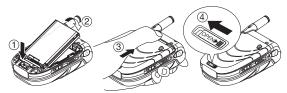

#### **Removing the Battery**

Warning! Do not handle a damaged or leaking Li-Ion battery as you can be burned.

- 1. Make sure the power is off so that you don't lose any stored numbers or messages.
- Slide the battery cover release lever as indicated in the diagram shown below and slide the battery cover downward and remove it.
- **3.** Use your thumbnail to lift and then remove the battery as indicated in the diagram.

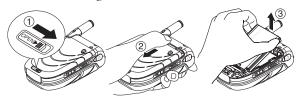

#### **Charging the Battery**

Your phone comes with a rechargeable battery. You should charge the battery as soon as possible so you can begin using your phone.

Keeping track of your battery's charge is important. If your battery level becomes too low, your phone automatically turns off and you will lose all the information you were just working on. For a quick check of your phone's battery level, glance at the battery charge indicator located in the upper-right corner of your phone's display screen. If the battery charge is getting too low, the battery icon appears and the phone displays a warning message.

Always use an approved travel charger or vehicle power adapter to charge your battery.

**Warning!** Using the wrong battery charger could cause damage to your phone and void the warranty.

**Note:** Long backlight settings, searching for service, vibrate mode, and browser use affect the battery's talk and standby times.

## **Using the Phone Charger**

- 1. Plug the charger into a wall outlet.
- **2.** Plug the other end of the charger into the charger jack at the bottom of your phone (with the battery installed).

# **Using the Holster**

## Attaching the phone to the holster

**1.** With the front of the phone facing the holster, insert the bottom of the phone into the holster.

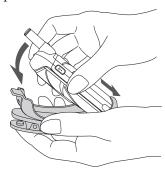

**2.** Press the phone down into the holster until it snaps into place.

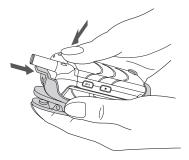

## Removing the phone from the holster

**1.** With your forefinger, push against the holster's top plate while gripping the phone at the sides.

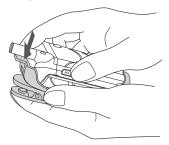

**2.** The phone can now be easily removed from the holster.

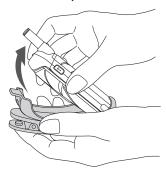

# **Navigating Through Phone Menus**

The navigation key on your phone allows you to scroll through menus quickly and easily. The scroll bar at the right of the menu keeps track of your position in the menu at all times.

To navigate through a menu, simply press the navigation key up or down. If you are in a first-level menu (after selecting an item in the main menu), you may also navigate to the next or previous first-level menu by pressing the navigation key right or left.

For a diagram of your phone's menu, please see "Menu Navigation" on page 56.

#### **Selecting Menu Items**

As you navigate through the menu, menu options are highlighted. Select any numbered option by simply pressing the corresponding number on the phone's keypad. You may also select any item by highlighting it and pressing 🐯.

For example, if you want to view your last incoming call:

1. Press to access the main menu.

Note: You can select List View or Grid View for your phone's menu style (see "Changing the Phone's Menu Style" on page 34).

- 2. Select **Call History** by highlighting it and pressing or by pressing ABC 2 (when in List View).
- 3. Select **Incoming** by pressing or by highlighting it and pressing . (If you have received any calls, they are displayed on the screen.)

Note: For the purposes of this guide, the above steps condense into "Select 🖚 > Call History > Incoming."

# **Displaying Your Phone Number**

Select > Settings > Phone Info > My Phone#. (Your phone number and other information about your phone and account will be displayed.)

**Tip:** You can also display your phone number through the Contacts menu. Select **> Contacts** > **My Name Card**. To send your contact information using Bluetooth, press **Options** (right softkey) > **Send via Bluetooth**.

# **Making and Answering Calls**

#### **Making Calls**

To place a call with the phone open:

- 1. Make sure your phone is on.
- 2. Enter a phone number from standby mode. (If you make a mistake while entering, press to erase one digit at a time. Press and hold to erase the entire number.)
- 3. Press TALK or SPEAKER.
- **4.** When you're finished, press (END/O) or close the phone.

**Tip:** You can also place calls from your phone by using speed dialing (page 23), and by using your Call History listings (page 58).

To redial your most recent call (outgoing, incoming, or missed), press TALK twice.

**IMPORTANT:** To maximize performance when using your phone, extend the antenna before a call and do not touch the antenna during a call.

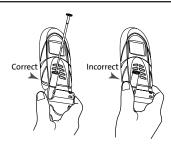

#### To place a call with the phone closed:

- 1. Make sure your phone is on and the Side Key Guard feature is disabled. (See "Setting Side Key Guard" on page 49.)
- 2. Press and hold Side Call key ( on the right side of the phone.
- **3.** Follow the system prompts and say the name of your registered voice dial tag (see the note below).

The call will be made in speakerphone mode unless you have a headset or other accessory attached to the phone.

**Note:** To use a Voice Dial, you must have stored voice dial tags. (See "Using Voice-Activated Dialing" on page 81.)

#### To redial with the phone closed:

- Press the Call List key ( ). Recent Calls list appears on the sub LCD.
- **2.** Use the Side Volume key ( ) to highlight a Call History entry you would like to redial.

Tip: To redial your most recent call, press and hold ••• and press ••• again.

## **Dialing Options**

Dialing options are displayed when you press **Options** (right softkey) after entering numbers in standby mode.

- Abbrev. Dial to use the Abbreviated Dialing feature. (See "Setting Abbreviated Dialing" on page 47 and "Using Abbreviated Dialing" on page 24.)
- Call to dial the phone number.
- Call:Speaker On to dial the phone number in speakerphone mode.
- **Send Message** to send a text message (see page 105).
- Save Phone# to save the phone number in your Contacts. (See "Saving a Phone Number" on page 21.)
- Find to display Contacts entries that end with the digits you entered. (See "Finding a Phone Number" on page 21.)
- Hard Pause to insert a hard pause. (See "Dialing and Saving Phone Numbers With Pauses" on page 22.)
- **12-Sec. Pause** to insert a 2-second pause. (See "Dialing and Saving Phone Numbers With Pauses" on page 22.)
- **Hyphen** to insert a hyphen manually where you like.

#### **Answering Calls**

To answer an incoming call with the phone open:

- 1. Make sure your phone is on. (If your phone is off, incoming calls go to voicemail.)
- 2. Press TALK or SPEAKER to answer an incoming call. (Depending on your phone's settings, you may also answer incoming calls by pressing any number key. See "Setting Any Key Answer" on page 45 for more information.)

To answer an incoming call with the phone closed:

- 1. Make sure your phone is on. (If your phone is off, incoming calls go to voicemail.)
- 2. When your phone rings or vibrates, press and hold on the right side of the phone. (The call will be answered in speakerphone mode.)

Open the phone to use the earpiece.

Note: If the Open menu of the Open/Close Flip feature is set to No Action, opening the phone will not answer the call. (See "Setting the Open/Close Flip Option" on page 46.)

Your phone notifies you of incoming calls in the following ways:

- The phone rings and/or vibrates.
- The LED flashes.
- The backlight illuminates.
- The screen displays an incoming call message.
- If available, the phone number of the caller is displayed.
- If the phone number is in your Contacts, the Contacts entry's name is displayed.

The following options are also displayed by pressing **Options** (right softkey).

Note: If you set the Open menu of the Open/Close Flip feature to **Answer Call**, and if you open the phone when you receive a call, the options below are not available.

- Answer to answer the call.
- **Answer:Speaker** to answer the call in speakerphone mode.

- Select Audio to switch the call to your desired device (if available).
- Answer on Hold to put the call on hold. (See "Setting Answer on Hold" shown below.)
- Screen Call to answer the call by using pre-recorded announcement. (See "Setting Up Screen Call" on page 87.)
- Quiet Ringer to mute the ringer. (This feature appears when the ringer is set.)

Tip: Your phone offers additional ways to answer calls. (See page 45 for Any Key Answer and for Auto Answer.)

#### **Setting Answer on Hold**

This feature allows you to hold an incoming call when you cannot answer immediately.

To set Answer on Hold:

- **1.** When you receive an incoming call, press **Options** (right softkey).
- Select Answer on Hold. (The caller hears a message while waiting for you to answer. will display on the screen while the call is on hold.)

To resume the call:

► Press Answer (left softkey) or TALK.

- or -

Press Options (right softkey), select Answer or Answer:Speaker.

#### **Ending a Call**

► Close the phone or press END/O.

**Note:** If the **Close** menu of the **Open/Close Flip** feature is not set to **End**, closing the phone will not end the call. (See "Setting the Open/Close Flip Option" on page 46.)

#### Missed Call Notification

When an incoming call is not answered, the missed call log is displayed on your screen.

To call the missed call entry from the notification screen:

► Press **Call** (left softkey).

**Tip:** If you have two or more notifications, the Missed Alerts list will appear.

To display the Missed Alerts list from standby mode:

- 1. Select > Missed Alerts.
- 2. Select the entry you wish to view and press ....

#### **Calling Emergency Numbers**

You can place calls to 911 (dial **29 21 21** and press **TALK**), even if your phone is locked or your account is restricted. Once the connection is established, press **Options** (right softkey) to display 911 options:

- Speaker On to activate speakerphone mode. (If you are in speakerphone mode, the option will appear as Speaker Off to deactivate.)
- Unlock Phone to unlock your phone (appears only if the phone is locked).
- Close Menu to close the pop-up menu (appears only if the phone is unlocked).

Tip: Press My Phone (left softkey) to display your phone number during emergency call.

#### **Emergency mode options:**

If you end the emergency call by pressing (NO), the phone enters the Emergency mode. Press Options (right softkey) to display the Emergency mode options:

- Call 911 to call 911 again.
- Call 911:Speaker to call 911 in speakerphone mode.
- Exit Emergency to exit Emergency mode.

**Note:** Emergency mode automatically times out after 5 minutes.

#### **In-Call Options**

During a call, your phone displays menu options by pressing **Options** (right softkey).

- Flash to answer an incoming call while putting the current call in Call Waiting or connect a third party for a Three-Way Call.
- Mute or Unmute to mute or reactivate your phone's microphone.
- Transfer Audio to switch the call to your desired device (if applicable).
- Speaker On or Speaker Off to activate or deactivate speakerphone mode.
  - Speaker On to route the phone's audio through the speaker. (You can adjust the speaker volume using
  - **Speaker Off** to use the phone's earpiece.

**Warning!** Due to higher volume levels, do not place the phone near your ear during speakerphone use.

- Three -Way Call to call a third party.
- Missed Alerts to display missed notifications.
- Call History to access the Call History menu. (See "Managing Call History" on page 58.)
- Contacts to access the Contacts menu. (See "Using Contacts" on page 61.)
- Messaging to access the Messaging menu. (See "Messaging" on page 104.)
- Calendar to access the Calendar menu. (See "Using Your Phone's Calendar" on page 69.)
- Tools to access the Tools menu. (See "Using Your Phone's Tools" on page 77.)
- **Settings** to access the Settings menu. (See "Your Phone's Settings" on page 29.)

Note: Flash appears only in Call Waiting and in Three-Way Calling. Mute does not appear during a 911 call.

During a call, both the left softkey and ••• function as a mute key. Press either one to mute the phone's microphone for privacy. Press it again to unmute the phone.

### **End-of-Call Options**

To display the following options, press **Options** (right softkey) within 10 seconds after disconnecting a call.

- Call Again to dial the phone number.
- Call:Speaker On to dial the phone number in speakerphone mode.
- Send Message to send a text message.
- Save Phone# to save the phone number in your Contacts.
  - Go to Phone Book appears when the number is already in your Contacts. (See "Saving a Phone Number" on page 21.)
- **Rename** to change the current entry's name to the Caller ID name (if applicable).

**Note:** The End-of-Call options are not displayed for calls identified as No ID or Restricted.

Tip: You can also choose to send a message by pressing **Send Msg** (left softkey).

## Saving a Phone Number

Your phone can store up to seven phone numbers in each of 500 Contact entries with up to 700 total numbers. Each entry's name can contain 32 characters. Your phone automatically sorts the Contacts alphabetically. (For more information, see "Using Contacts" on page 61.)

- Enter a phone number and press Options (right softkey) > Save Phone#
- 2. Select New Name or From Ph. Book
  - New Name to create a new Contacts entry for the number.
  - From Ph. Book to save the number to an existing entry. (This step is not necessary on the very first entry in your Contacts.)
- 3. Select a label and press ...
- 4. Enter a name for the new entry using the keypad and press- or -Search for an existing contact name and press to save the new number.
- **5.** Press **Save** (left softkey) > **Done** (left softkey).

## **Finding a Phone Number**

You can search Contacts entries for phone numbers that contain a specific string of numbers.

- 1. Enter the last four or more digits of the number in standby mode. (The more numbers you enter, the more specific the search becomes.)
- **2.** Press **Options** (right softkey) > **Find**. (The Contacts entry matching the entered numbers will be displayed.)
- 3. Highlight your desired entry.
  - Press to display the entry details.
  - Press TALK or SPEAKER to dial.

## **Dialing and Saving Phone Numbers With Pauses**

You can dial or save phone numbers with pauses for use with automated systems, such as voicemail or credit card billing numbers

There are two types of pauses available on your phone:

- Hard Pause to send the next set of numbers when you press TALK .
- 2-Sec. Pause to automatically send the next set of numbers after two seconds.

**Note:** You can have multiple pauses in a phone number and combine 2-second and hard pauses.

- **1.** Enter the phone number and press **Options** (right softkey).
- 2. Select either Hard Pause or 2-Sec. Pause. Hard Pause is displayed as a "P" and 2-second pause as a "T".
- Enter additional numbers.
- 4. To dial the number, press TALK or SPEAKER. (When dialing a number with a hard pause, press TALK to send the next set of numbers.)

- or -

To save the number in your Contacts, press **Options** (right softkey) > Save Phone#.

Note: The use of Hard Pause or 2-Sec. Pause will disengage the ability to adjust the volume level of the call using .

#### **Dialing From the Contacts List**

- 1. Select > Contacts > Find/Add Entry.
- 2. Select the entry you want to call and press 🐯.
- 3. Highlight the number you wish to call and press TALK.

**Note:** The icon next to each entry represents the labels (for example, Mobile, Home, Work, etc.) of the entry's default phone number. A triangle next to the icon means there are other phone numbers for the entry. Press the navigation key right or left to select other number.

## **Using Speed Dialing**

With this feature, you can dial your favourite entries using one key press for locations 2-9. (See "Assigning Speed Dial Numbers" on page 66.)

To use speed dial:

- From standby mode, press and hold the appropriate key for approximately two seconds.
- or -
- From standby mode, press the appropriate key and press TALK or SPEAKED.

The display confirms that the number has been dialed when it shows "Connecting...".

#### **Using Abbreviated Dialing**

Abbreviated Dialing is similar to speed dialing. You can use either of the following abbreviated dialing features.

- Ph. Book Match to retrieve any desired number saved in your Contacts by entering only the last three to six digits of the number. This feature becomes available when you enable Abbreviated Dialing feature. (See "Setting Abbreviated Dialing" on page 47.)
- **Prepend** to predefine the first five- or six-digit prefix you wish to use for abbreviated dialing, so that you can dial a number by entering only the last four or five digits of the number. This feature becomes available when you enable Abbreviated Dialing feature. (See "Setting Abbreviated Dialing" on page 47.)

To place a call using Ph. Book Match abbreviated dialing:

- 1. Enter the last 3-6 digits of a Contacts entry's phone number saved in your Contacts.
- 2. Press TALK Or SPEAKER.

To place a call using Prepend abbreviated dialing:

- 1. Enter the last four or five digits of your desired number.
- 2. Press TALK or SPEAKER.

Note: If the digits match more than one entry, the Abbrev. Dial list will be displayed; select the correct entry and press TALK again.

When Prepend is set to Enable and Ph. Book Match is set to Disable, you can display the 10-digit number (including the predefined prepend number) by entering the last four or five digits of the number.

When both Ph. Book Match and Prepend are set to Enable and your desired number is not saved in **Contacts**, you can display the 10-digit number (including the five- or six-digit prepend number) by entering the last four or five digits of the number.

Tip: You can also place a call by pressing Options (right softkey) and select Abbrev. Dial after step 1 above.

# **Entering Text**

#### **Selecting a Character Input Mode**

Your phone provides convenient ways to enter words, letters, punctuation, and numbers whenever you are prompted to enter text (for example, when adding a Contacts entry or when sending text messages).

- 1. When you display a screen where you can enter text, press Mode (right softkey).
- 2. Select a character input mode and press 🐯.

**Note:** The menus displayed vary according to the entry field. If you see triangles on the right of the menu, you can press the right and left navigation keys to switch between related menus.

- Alphabet to enter characters by using the keypad (see page 27).
- T9 Word to enter characters using T9 Text Input (see page 26).
- **SYMBOL** to enter symbols.
- SMILEYS to enter smiley pictures.
- Emoticons to enter an emotion icon.
- Web Shortcuts to enter web shortcuts (for example, www., http://, or, .com).
- Canned Messages to enter canned messages (see page 40).
- Recent Messages to enter messages used recently (if applicable).
- Paste List to paste copied or cut text (if applicable).
- Fr. Schedule List to use words you added in your Calendar as Schedule (see page 70).
- From To Do List to use words you added in your Calendar as To Do (see page 72).
- **NUMBER** to enter numbers.
- **Signature** to enter your signature (see page 41).
- **Select Language** to select the language (English or French).
- Erase All to erase all text (if applicable).

- Select Text to select stored text for copying or cutting.
- Add Word to store words that you use frequently.

Tip: Before entering text, press the key to change letter capitalization

- : **Abc** > **ABC** > **abc** (Alphabet Mode)
- : **T9w** > **T9W** > **t9w** (T9 Text Input Mode).

### **Entering Characters Using T9 Text Input**

T9 Text Input lets you enter text in your phone by pressing keys just once per letter. (To select the **T9Word** mode when entering text, see "Selecting a Character Input Mode" on page 25.)

T9 Text Input analyses the letters you enter using an intuitive word database and creates a suitable word. (The word may change as you type.) To accept a word and insert a space, press Space# or MENU.

Tip: In order to insert a space by pressing , Auto-Space must be on (see page 45).

If you make a mistake, press to erase a single character. Press and hold to delete an entire entry.

#### Adding a Word to the T9 Database

If a word you want to enter does not display as an option when you are using T9 Text Input, you can add it to the database.

To add a word to the T9Text Input database:

- 1. Press | Mode | (right softkey) > Add Word.
- 2. Enter the word using Alphabet Mode and press |Save | (left softkey).

To edit or erase the words you have added:

- 1. Press Mode (right softkey) > Text Options > My Words. - or -
  - From standby mode, select > Settings > Others > Text Entry > My Words.
- **2.** Highlight your desired word and press **Options** (right softkey).
- 3. Select an option and press ...
  - Edit to edit a word in My Words.
  - **Erase** to erase a word in My Words.

#### **Customizing the T9 Settings**

- 1. Press Mode (right softkey) > Text Options > T9 Settings.
  - or -

From standby mode, select > Settings > Others > Text Entry > T9 Settings.

- **2.** Select an option and press ...
  - NextWordPrediction to automatically display the word that may follow the current text input.
  - Word Completion to show the completed words that match the keys you've entered without entering the whole word.
  - Word Scan to allow T9 text input to recognize words by searching Phone Book and messages.
  - Word Choice List to display word choice list.
  - Show after enter to select digits number (1-3 digits) to display the words choice list. The word choice list will display based on the number of digits you selected.
  - Show after wait to select how many seconds the phone should wait to display the word choice list.

For more information about T9 Text Input, visit the Tegic Web site at www.T9.com.

### **Entering Characters Using Alphabet Mode**

To enter characters using Alphabet mode, select the **Alphabet** mode (see "Selecting a Character Input Mode" on page 25). Press the corresponding key until the desired character appears. By default, the first letter of a word is capitalized and following letters are lowercased.

#### Characters scroll in the following order:

| IZ oz.          | English Sequence      |                     |
|-----------------|-----------------------|---------------------|
| Key             | Upper Case            | Lower Case          |
|                 | .,@1?!*#/             |                     |
| 2               | ABC2                  | abc2                |
| 3               | DEF3                  | def3                |
| 4               | GHI4                  | ghi4                |
| 5               | JKL5                  | j k l 5             |
| 6               | MNO6                  | m n o 6             |
| 7               | PQRS7                 | p q r s 7           |
| 8               | TUV8                  | tuv8                |
| 9               | WXYZ9                 | w x y z 9           |
| #0              | 0                     |                     |
| Space#          | Space                 |                     |
| Shift <b></b> ★ | One-character-shifted | Caps Lock Unshifted |

#### In French mode, characters scroll in the following order:

| Vov      | French S              | Sequence            |
|----------|-----------------------|---------------------|
| Key      | Upper Case            | Lower Case          |
|          | .,@1?!*#/             |                     |
| 2        | ABCÀÂÇ2               | a b c à â ç 2       |
| 3        | DEFÉÈÊË3              | deféèêë3            |
| 4        | GHIÎÏ4                | g h i î ï 4         |
| 5        | JKL5                  | j k l 5             |
| 6        | MNOÔ6                 | m n o ô 6           |
| <b>7</b> | PQRS7                 | pqrs7               |
| 8        | TUVÙÛÜ8               | tuvù û ü 8          |
| 9        | WXYZ9                 | w x y z 9           |
| +0       | 0                     |                     |
| Space#   | Space                 |                     |
| Shift ×  | One-character-shifted | Caps Lock Unshifted |

See pages 25, 45 for changing French entry mode.

After a character is entered, the cursor automatically advances to the next space after two seconds or when you enter a character not on the same key.

## **Setting the Default Input Mode**

- 1. Select > Settings > Others > Text Entry > Default Input.
- **2.** Select an option and press .
  - **T9 Word** to select the T9 word mode for the initial entry
  - Alphabet to select the Alphabet mode for the initial entry mode.
  - Retain Mode to set the retain mode on to retain the previous entry mode.

# 2. Your Phone's Settings

## **Sound Settings**

### **Ringer Types**

#### **Selecting Ringer Types for Incoming Calls**

Select a ringer type for incoming calls so that you can recognize when a certain type of call is coming in:

To select a ringer type for incoming calls:

- 1. Select > Settings > Sounds > Ringer Type > Incoming Calls.
- 2. Select the field you want to edit (With Caller ID or No Caller ID) and press ...
- 3. Select a ringer and press .

To select a distinctive ringer for incoming calls while roaming:

- 1. Select > Settings > Sounds > Ringer Type > Incoming Calls.
- Select Roaming > Distinctive. (Select Normal to deactivate this feature.)

#### Selecting Ringer Types for 10-4 Calls

- 1. Select > Settings > Sounds > Ringer Type > 10-4.
- 2. Select the field you want to edit (10-4 Calls, 10-4 Missed, or 10-4 Floor Tone) and press .
- 3. Select a ringer and press .

#### Selecting Ringer Types for Voicemail or Calendar/Alarm

- Select > Settings > Sounds > Ringer Type > Voicemail or Calendar/Alarm.
- 2. Press (SK), select a ringer, and press (SK).

### **Selecting Ringer Types for Messaging**

- 1. Select Settings > Sounds > Ringer Type > Messaging.
- Select the field you want to edit (Text, Pic Messaging or Web Alerts) and press .
- 3. Press ( , select a ringer, and press ( ).

### **Adjusting the Phone's Volume Settings**

#### Adjusting the ringer volume

- 1. Select Settings > Sounds > Volume > Ringer.
- **2.** Select a volume level and press **Done** (left softkey).

**Tip:** You can adjust the ringer volume in standby mode (or the earpiece volume during a call) by using .

#### Adjusting the Alert Volume

This setting controls the alert volume for 10-4, Voicemail, Messaging, and Calendar/Alarm. You can set the alert volume separately from the ringer volume setting.

- 1. Select > Settings > Sounds > Volume > Advanced Ringer.
- 2. Select 10-4, Voicemail, Messaging, or Calendar/Alarm.
- **3**. Using the navigation key, select **Separate Vol**.
- **4.** Select a volume level, and press **Done** (left softkey).

#### Adjusting the Phone's Receiver Volume

- 1. Select > Settings > Sounds > Volume > Receiver.
- **2.** Select either **Earpiece** or **Speaker**.
- **3.** Select a volume level, and press **Done** (left softkey).

### Adjusting the Application, Start-up/Power-off, or Key Beep Volume

- 1. Select Settings > Sounds > Volume.
- 2. Select Application, Start-up/Pw-off, or Key Beep.
- **3.** Select a volume level, and press **Done** (left softkey).

### **Selecting Vibrate Pattern**

With this feature, you can select vibrate pattern for incoming calls, messages, and schedule alarms.

- 1. Select > Settings > Sounds > Vibrate Pattern.
- Select Incoming Calls, 10-4, Voicemail, Messaging, or Calendar/Alarm. The following items require an additional step:
  - Incoming Calls: select With Caller ID, No Caller ID, or Roaming.
  - 10-4: select 10-4 Calls or 10-4 Missed.
  - Messaging: select Text, Pic Messaging or Web Alerts.
- 3. Select a vibrate pattern and press 🐯.

### **Selecting a Tone Length**

- 1. Select > Settings > Sounds > Others > Tone Length.
- 2. Select Short or Long.

### Setting a Start-up/Power-off Tone

- 1. Select > Settings > Sounds > Others.
- 2. Select Start-up Tone or Power-off Tone.
- 3. Select a tone, and press .

### **Using Voice Prompt**

This feature allows you to hear voice prompts Voice-activated dialing, when using Voice Memo, Screen Call setting, etc. (Default Setting is **Off**.)

- 1. Select > Settings > Sounds > Others > Voice Prompt.
- 2. Select On.

**Tip:** When ringer volume is set to **Silence All** or **Vibrate All**, voice prompts cannot be heard.

### **Setting Up Key Press Echo**

With this feature, you can hear a voice say the numbers when you press the keypad. This feature is available when you are in standby mode.

- 1. Select > Settings > Sounds > Others > Key Press Echo.
- 2. Select On or Off.

**Note:** If the Key Beep is off, you are not able to change this setting. See "Adjusting the Application, Start-up/Power-off, or Key Beep Volume" on page 30.

#### Alert Notification

Your phone comes with several different options to keep you aware of what's going on by sounding the alert or ringer.

To set the alerts:

- Select > Settings > Sounds > Alerts.
- 2. Select an option and press .....
  - Service to set alert on or off for network services parameter changes.
  - 10-4 to set an alert to notify you of 10-4 calls.
    - **10-4 Calls** to notify of incoming 10-4 calls.
    - 10-4 Missed to notify of missed 10-4 calls.
    - Headset Alert to tell if you have the floor using a headset.
    - Floor Tone Vol. to set the floor tone volume during a call.
  - Voicemail to set an alert to notify you of voice message(s). Select **Ringer Length** to set the ringer length of Voicemail notification.
  - Messaging to set an alert to notify you of text, picture message or Web Alert. Select **Ringer Length** to set the ringer length of Messaging notification.
  - Minute Beep to set a minute reminder that beeps ten seconds before the end of each minute during a call.
  - **Signal Fade** to set alert to notify you when your phone loses a signal during a call.

3. Select a setting and press ......

Tip: You can select Once or Repeat Alert if you select 10-4 Calls, 10-4 Missed, Voicemail or Messaging. Repeat Alert sounds an alert every two minutes for twenty minutes. (For 10-4 calls, an alert sounds for 20 seconds continuously.)

#### Silence All

- ► With the phone open, press and hold down in standby mode. (The screen will display "Silence All.")
  - To deactivate, with the phone open, press up repeatedly to select a volume level.

Tip: When Ringer Volume is set as Silence All, you are not able to change the settings of Advanced Ringer, Application,
Start-up/Pw-off or Key Beep. See "Adjusting the Application, Start-up/Power-off, or Key Beep Volume"

You can also select Vibrate All to set your phone to vibrate only.

## **Display Settings**

### Changing the Phone's Menu Style

Your phone allows you to choose how the main menu appears on your display screen.

- 1. Select > Options (right softkey) > Change View.
- 2. Select Grid View or List View.
  - Grid View to view each main menu item as an animated single-screen icon. You can select a menu by pressing a number key. Allocation of menu options corresponds to that of number keys on the keypad.
  - ListView to view main menu as a list. Menu option is numbered and you can select it by pressing the corresponding number key on the key pad.

### **Changing the Backlight Time Length**

To change the backlight setting:

- 1. Select Settings > Display > Backlight.
- 2. Select Main LCD or Sub LCD.
- **3.** Select **Always On**, **Dim Only**, or a preset length of time.

**Note:** The Always On setting returns to the previous value the next time you turn on the phone.

To change the Keypad backlight setting:

- 1. Select Settings > Display > Backlight > Key.
- 2. Select Always Off or a preset length of time.

Note: Long backlight settings affect the phone's talk and standby times.

#### **Power Save Mode**

This feature helps conserve your battery power by setting the Main LCD and Sub LCD backlights to "Dim Only," the Main LCD sleep mode to "after 30 sec.", and the Sub LCD sleep mode to "after 5 sec."

- 1. Select > Settings > Display > Power Save Mode.
- **2.** A message appears. Press **OK** (left softkey) to continue.
- 3. Select On. (Select Off to deactivate this feature.)

### **Changing the Greeting**

To display or change your custom greeting:

- 1. Select > Settings > Display > Greeting > Custom.
- **2.** Enter a custom greeting using your keypad and press (See "Entering Text" on page 25.)

To select the default greeting:

Select > Settings > Display > Greeting > Default.

### **Changing the Background**

- 1. Select > Settings > Display > Background.
- 2. Select a background and press ...

### **Changing the Display Screen Animation**

Your new phone offers animation for what you see on the display screen during various phone functions.

- 1. Select Settings > Display > Animation.
- 2. Select Standby, Outgoing Calls, or Service Search. (If you select Standby, then select Set.)
- 3. Select an option (Preset, My Content, -Get New, or Off) and press .
  - For Standby, you can select Time to set the animation starting time.
  - Preset is not available for Standby.
- 4. Select an animation display and press (SP).

### **Changing the Display for Incoming Calls**

- Select > Settings > Display > Incoming Calls.
- 2. Select an option (Preset, My Content, -Get New, or Off) and press (EN).
- 3. Select a color or image and press w twice.

### **Changing the Screen Saver**

Your new phone offers you the option of displaying a screen saver on the Main LCD while in standby mode.

To change the screen saver:

- Select > Settings > Display > Screen Saver.
- 2. Select an option (Preset, My Content, Get New, or Off) and press (FN).
- 3. Select a screen saver and press we twice.

### Changing the Clock/Calendar Display for Standby Mode

Select from among a variety of items to be displayed in standby mode.

To set the clock/calendar display for standby mode:

- 1. Select > Settings > Display > Clock/Calendar.
- 2. Select Main LCD or Sub LCD.
- 3. Select a display option press twice.

### **Changing the Font Size**

- 1. Select > Settings > Display > Others > Font Size.
- 2. Select View or Input.
  - View to select Main LCD (and then, Messaging or Browser) or Sub LCD (and then Names/Phone#s).
  - Input to select Phone#s, Messaging or Others.
- 3. Select a font size and press .

**Tip:** You can see the preview of the display by pressing **Preview** (right softkey). (For **View** menu only.)

From the preview display, you can select a font size by pressing the navigation key right or left and press .

### **Setting Return to Standby Mode**

- 1. Select > Settings > Display > Others > Return to Idle.
- **2.** A message appears. Press **OK** (left softkey) to continue.
- 3. Select Automatically or End Key.
  - Automatically to return to standby mode automatically when no key is pressed in 30 seconds.
  - **End Key** to return to standby mode by pressing **END/O**.

**Note:** End Key setting affects the phone's talk and standby times.

### **Sleep Mode**

This feature helps conserve your battery power by restricting the display.

- 1. Select > Settings > Display > Others > Sleep Mode.
- 2. Select Main LCD or Sub LCD.
- 3. Select an option and press .
  - To deactivate this feature, select Off.

### **Location Settings**

The settings allow you to turn the Assisted GPS chipset in the cell phone to "Allow" or "Deny." Setting location to **On** lets the network detect the cell phone's geographic location using Assisted GPS, making some features easier to use. Setting location to **Off** disables Assisted GPS, but some features may still detect the cell phone's whereabouts using cell tower technology. Assisted GPS is automatically set to **On** when an emergency call is placed, then set back to **Off** when the call is completed.

To set the Location Menu to ALLOW or DENY:

- 1. Select > Settings > Location > On/Off.
- **2.** Read the disclaimer and press **OK** (left softkey).
- 3. Select On or Off.

Tip: When the Location feature is on, your phone's standby screen will display the ⊕ icon. When Location is turned off, the ఈ icon will be displayed.

You can send the log received from the GPS applications to other devices via Bluetooth or USB.

To send the GPS log to other devices:

- 1. Select > Settings > Location > NMEA Output.
- 2. Select Bluetooth, USB, or Off.

## **Messaging Settings**

### **Setting Message Notification**

You can set your phone to display an icon and message notification or just display an icon notification when you receive a text message, picture message, voicemail, or Web Alert.

- 1. Select > Settings > Messaging > Notification.
- 2. Select Msgs and Icon or Icon Only.

Tip: To access Messaging settings menu, you can also select Settings.

### **Setting Push Options**

Turning this feature on allows you to connect to a Web Alerts page automatically (if possible) when you receive a Web Alert. See page 105 for Web Alerts.

- 1. Select > Settings > Messaging > Push Options.
- 2. Select Yes or No.

### **Editing Canned Messages**

Your phone can store canned messages for use with text messaging. You can edit your phone's default canned messages through the Settings menu.

To edit a canned message:

- Select > Settings > Messaging > Canned Msgs. (The list of canned messages is displayed.)
- 2. Select the message you want to edit and press ...
- **3.** Use your keypad to edit the message and press **OK** (left softkey) or we to save your changes.

**Note:** To reset all messages, press **Options** (right softkey) > **Reset All Msgs** > **Yes** after step 1 above.

To change the language of the canned messages:

- 1. Select > Settings > Messaging > Canned Msgs.
- 2. Press Options (right softkey) > Select Language.
- 3. Select English or French.

Note: For information on editing text, see "Entering Text" on page 25.

### **Setting Your Callback Number**

With this feature, you can send a callback number with your text message.

- 1. Select > Settings > Messaging > Text > Send Callback#.
- 2. Press , and then select an option and press ....
  - None to send no callback number.
  - My Phone# to send your phone number.
  - Other to send a defined number. To set a number, enter a phone number and press .
- **3.** Press **Done** (left softkey).

### **Setting Your Signature**

This feature allows you to send a text message with your signature.

- 1. Select > Settings > Messaging > Text > Signature.
- 2. Press , and then select **On**.
- **3.** Select **Text** and enter your signature and press  $\boxed{\textbf{0K}}$  (left softkey).
- **4.** Press **Save** (left softkey) to save your signature.

**Note:** You can insert your signature even when your signature setting is off. Press **Mode** (right softkey) and select **Signature** while composing your message.

### **Setting Drafts Alert**

Drafts Alert sends you a reminder when you have unsent messages waiting in the drafts folder.

- 1. Select > Settings > Messaging > Text > Drafts Alert.
- 2. Select On.

## **Airplane Mode**

When your phone is in Airplane mode, it cannot send or receive any calls (except for 911 dialing) or access online information. You may still use the phone's other features, such as voice memo, calculator, calendar, etc., while you are in Airplane mode.

- 1. Select > Settings > Others > Airplane Mode.
- **2.** Read the disclaimer and press or **OK** (left softkey).
- 3. Select On or Off.

Note: While in Airplane mode, your phone's screen will display "Phone Off."

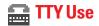

A TTY (also known as a TDD or Text Telephone) is a telecommunications device that allows people who are deaf or hard of hearing, or who have speech or language disabilities, to communicate via a telephone.

Your phone is compatible with select TTY devices. Please check with the manufacturer of your TTY device to ensure that it supports digital wireless transmission. Your phone and TTY device will connect via a special cable that plugs into your phone's headset jack. If this cable was not provided with your TTY device, contact your TTY device manufacturer to purchase the connector cable.

- 1. Select > Settings > Others > TTY. (An informational message will be displayed.)
- **2.** Press or **OK** (left softkey) to continue.
- 3. Select Enable or Disable.

Note: When you connect TTY devices, your phone will display 📾 in TTY mode.

If TTY mode is enabled, the audio quality of non-TTY devices connected to the headset jack may be impaired.

#### **IMPORTANT NOTICE: 911 Emergency Calling**

It is recommended that TTY users make emergency calls by other means including cellular and landline communications.

## **Phone Setup Options**

### My Favourites

Your phone offers you the option of assigning a shortcut to a favourite or often-used function. Pressing the navigation key left (by default) will launch your user-defined shortcut.

To assign your shortcut:

- 1. Press the navigation key left.
- 2. Select <AddFavourite>.
- 3. Select an option and press 🖫.
  - Contact to display stored Contacts entries.
  - My Content to display downloaded items stored in your phone.
  - Web Bookmark to display your bookmarked sites.
  - Menu Item to assign an often-used menu item.
- Using the navigation key or your keypad, select an item to be assigned to the My Favourites list.
- Press Assign (left softkey) to save if you select options other than Contact.

To edit the shortcut:

- 1. Press the navigation key left.
- **2.** Highlight your desired menu and press **Options** (right softkey).
- 3. Select an option and press .
  - Replace to replace an existing shortcut.
  - **Remove** to remove an existing shortcut.
  - Remove All to remove all the existing shortcuts.
  - **Help** to display the My Favourites list information.

### **Setting the Text Entry Options**

- 1. Select > Settings > Others > Text Entry.
- 2. Select an option and press 🐯.
  - Auto-Capital to set the auto-capital on or off.
  - My Words to add a word to or edit a word in the T9 database (see page 26).
  - **Input Language** to select the language (English or French).
  - Default Input to select T9 word, Alphabet, or Retain Mode for the initial entry mode. Set Retain Mode to retain the previous entry mode (see page 28).
  - Auto-Space to set the auto-space on or off after T9 words you enter.
  - **T9 Settings** to customize the T9 settings (see page 27).
  - Add Word to store words that you use frequently (see page 26).
  - Auto-Complete to automatically display words that may follow the current text input.
  - Help to see the T9 instructions page.

### **Setting Any Key Answer**

This feature allows you to answer incoming calls by pressing any key (except (END/O), ) softkeys, and sidekeys).

- 1. Select > Settings > Others > Any Key Answer.
- 2. Select On or Off.

#### **Auto Answer Mode**

This feature sets the phone to automatically pick up incoming calls in speakerphone mode or hands-free mode (when connected).

- 1. Select > Settings > Others > Auto Answer.
- 2. Select Hands-free or Speakerphone.
- 3. Select 5 Seconds, 10 Seconds, or Off.

### **Setting the Open/Close Flip Option**

This feature enables you to answer an incoming call by opening the phone or to end a call by closing the phone.

To activate the Open Flip feature:

- 1. Select > Settings > Others > Open/Close Flip.
- 2. Select Open.
- 3. Select Answer Call.
  - To deactivate this feature, select No Action.

To activate the Close Flip feature:

- **1.** From step 2 above, select **Close**. (You will see a message on the display.)
- **2.** Press **OK** (left softkey) to continue.
- 3. Select an option and press .
  - End to end the call.
  - Continue (Mute) to continue the call. Your voice is muted, however you can hear the caller's voice from the speaker.
  - Continue (Unmute) to continue the call. You can hear the caller's voice and speak to the phone to answer.

**Note:** The Close Flip feature does not apply while you are using the speakerphone, a headset, or a car kit.

### **Setting Abbreviated Dialing**

To activate Ph. Book Match feature:

- 1. Select > Settings > Others > Abbrev. Dial.
- 2. Select Ph. Book Match > Enable.
  - To deactivate this feature, select Disable.

To set your prepend number:

- 1. Follow steps 1 above.
- 2. Select Prepend > Enable.
  - To deactivate this feature, select **Disable**.
- 3. Select Prepend#.
- Enter a five- or six-digit number (for example, an area code and prefix) and press ok (left softkey).

**Tip:** To make an Abbreviated Dial call, see "Using Abbreviated Dialing" on page 24.

Note: This setting does not apply to 911 or Directory Assistance.

### **Setting Power On to Alert**

Power On to Alert helps prevent unintentional or accidental power-on of your phone's alarm settings while your phone is turned off. This feature applies only to Event Alerts, Call Alarm, and Alarm Clock. (The default setting is **0ff**.)

To turn Power On to Alert on or off:

- 1. Select Settings > Others > Power On to Alert.
- 2. Select On or Off.
  - On to activate alarm in Airplane Mode even if the phone is turned off
  - Off to deactivate all alarm settings while the phone is turned off

#### Headset Mode

This feature allows you hands-free phone use. Press the Turbo Button (the operation button) on the headset to activate useful functions

#### To connect the headset:

▶ Simply plug the headset into your phone's headset jack.

#### To set headset mode:

- 1. Select > Settings > Others > Headset Mode.
- 2. Select Turbo Button.
- 3. Select an option and press 🐯:
  - Voice Calls to use the Turbo Button to activate voice dial.
     Press twice to redial the last call. Press and hold to record a voice memo.
  - 10-4 to use the Turbo Button to redial the last 10-4 call.
     Press and hold the Turbo Button.
  - Off to disable a Turbo Button setting or if your headset does not have a Turbo Button.

#### To set the ringer sound:

- 1. Select > Settings > Others > Headset Mode.
- 2. Select Ringer Sound.
- 3. Select Normal or Headset Only.

### **Setting Navigation Key Shortcuts**

You can use the navigation keys as shortcuts to access specific menu items directly from standby mode. With this feature, you can reassign the default shortcuts to the menu items you choose.

To set the navigation key shortcut:

- 1. Select > Settings > Others > Navigation Keys.
- 2. Select the navigation key you wish to reassign and press 💨.
- **3.** Using the navigation key or your keypad, select a function.
- 4. Press Assign (left softkey) to save.

### **Setting Side Key Guard**

This feature enables you to lock the side keys while your phone is closed

- 1. Select > Settings > Others > Side Key Guard.
- 2. Select On or Off.

Note: This feature does not apply when the phone is open.

Tip: You can deactivate this feature temporarily by pressing and holding while the phone is closed. Note that the Side Key Guard will reactivate if the phone is left unoperated for approximately 30 seconds or if the phone is opened and re-closed.

### **Changing the Menu Language**

- 1. Select > Settings > Others > Language.
- 2. Select English or Français.

# 3. Security

### **Accessing the Security Menu**

You must enter your lock code to view the Security menu.

- 1. Select > Settings > Security.
- 2. Enter your lock code.

Tip: If you can't recall your lock code, try using the last four digits of your phone number or 0000.

## **Using Your Phone's Lock Feature**

### **Locking Your Phone**

**Lock Phone** automatically locks the keys. If you set Lock Phone, you must enter the lock code beforehand to make a call. In this way you can prevent other people from using your phone. However, even when your phone is locked, you can make calls to 911, Customer Service, and to special numbers without entering the lock code.

- From the Security Menu display (See "Accessing the Security Menu" above), select Lock Phone.
- 2. Select Lock Now or On Power-up.
  - Lock Now to lock your phone now.
  - On Power-up to lock your phone the next time it is turned on.
- 3. Select either Full Lock or Exp. IncomingCalls.
  - Full Lock to restrict both outgoing and incoming calls.
  - Exp. IncomingCalls to restrict outgoing calls while allowing incoming calls.

### **Unlocking Your Phone**

- 1. Press Unlock (left softkey).
- 2. Enter your lock code.

### **Changing the Lock Code**

- From the Security Menu display (See "Accessing the Security Menu" on page 50), select Others > Change Lock.
- 2. Enter and re-enter a new lock code.

### **Calling in Lock Mode**

You can place calls to 911, Customer Service, and to your special numbers even if your phone is locked. (See "Locking Your Phone" on page 50.)

➤ To call an emergency number, special number, or Customer Service, enter the phone number and press (For information on special numbers, see "Using Special Numbers" on page 52.)

#### **Lock Services**

With this feature, you can choose to restrict access to the Internet, incoming and outgoing voice calls, 10-4 calls or Security settings.

- 1. From the Security Menu display, select Others > Lock Services.
- 2. Select Voice Calls, Internet, or 10-4.
- 3. Select Locked.
  - To deactivate this feature, select Unlocked.

**Note:** If **Voice Calls** is locked, making and receiving calls are not available. (You can only make a call to 911.)

## **Restricting Calls**

You can restrict phone numbers your phone dials or receives. (**Limit Use** setting does not apply to 911 or Customer Service.)

- 1. From the Security Menu display (See "Accessing the Security Menu" on page 50), select **Others > Limit Use**.
- 2. Select Outgoing Calls or Incoming Calls.
- 3. Select an option and press .....
  - Allow All to make or receive all calls.
  - Phone Book Only to make or receive calls to or from Contacts entries, voicemail, or special numbers only.
  - Special #s Only to make or receive calls to or from three special numbers only. (You must register the numbers beforehand. See "Using Special Numbers" below.)

**Note:** Restricted incoming calls are forwarded to voicemail.

# **Using Special Numbers**

You can save three special numbers on your phone. You can make or receive calls to or from special numbers even when your phone is in **Lock Phone** status.

To add or edit a special number:

- 1. From the Security Menu display (See "Accessing the Security Menu" on page 50), select Others > Special #s.
- 2. Select a field to enter or edit the number and press .....
- 3. Enter or edit the number and press .

**Note:** There are no speed dial options associated with special numbers.

You cannot make calls to or receive calls from special numbers if Voice Calls is set to Locked in Lock Services.

# **Erasing Phone Content**

- From the Security Menu display (See "Accessing the Security Menu" on page 50), select Erase/Reset.
- 2. Select an option and press ....
  - Erase Ph. Book to erase all of your Contacts entries.
  - Erase My Content to erase all items you have downloaded to your phone.
  - Erase Voice Data to erase all voice/call memos you have recorded
  - Erase Voice Tag to erase all voice dial tags you have recorded.
  - Erase Messages to erase all text messages (including locked ones) in the Inbox, Sent Mail, Pending, Drafts folders, and your defined folders; all Recent Lists; and all user-created canned messages.
  - Erase Cal. Events to erase all scheduled events (including secret ones).
- **3.** Press **OK** (left softkey) to continue.
- 4. If you are certain you would like to reset, select Yes.

## **Resetting the Browser**

- **1.** From the Security Menu display (See "Accessing the Security Menu" on page 50), select **Erase/Reset > Reset Browser**.
- **2.** Press **OK** (left softkey) to continue.
- 3. If you are certain you would like to reset, select Yes.

## **Resetting Favourites**

- From the Security Menu display (See "Accessing the Security Menu" on page 50), select Erase/Reset > Reset Favourites.
- **2.** Press **OK** (left softkey) to continue.
- **3.** If you are certain you would like to reset, select **Yes**.

# **Restoring Default Settings**

**Default Settings** restores all the factory defaults, including the ringer types and display settings. The Contacts, Call History, Calendar, and Messaging are not affected.

- From the Security Menu display (See "Accessing the Security Menu" on page 50), select Erase/Reset > Default Settings.
- **2.** Press **OK** (left softkey) to continue.
- 3. If you are certain you would like to reset, select Yes.

## **Resetting Your Phone**

Resetting the phone resets all settings and erases all data on your phone.

- From the Security Menu display (See "Accessing the Security Menu" on page 50), select Erase/Reset > Reset Phone.
- **2.** Read a disclaimer and press **OK** (left softkey) to continue.
- **3.** If you're sure you want to reset your phone, select **Yes**.

# 4. Roaming

# **Understanding Roaming**

### Recognizing Icons on the Display Screen

Your phone's display screen always lets you know when you're off the home network. Any time you are roaming, the phone displays the roaming icon ( $\mathbf{R}_{\parallel} \parallel$ ).

### **Roaming on Other Networks**

When you're roaming, your call quality and security will be similar to the quality you receive when making calls on the home network. You may not be able to access certain features.

**Note:** If you're on a call when you leave the home network and enter an area where roaming is available, your call is dropped. If your call is dropped in an area where you think service is available, turn your phone off and on again to reconnect to the home network.

## **Setting Your Phone's Roam Mode**

Your phone allows you to control your ability to roam. By using the **Roaming** menu option, you can determine which signals your phone accepts.

To choose from two different settings on your dual band/dual mode phone to control your roaming experience:

- 1. Select > Settings > Others > Roaming.
- 2. Select an option and press .....
  - Automatic to seek Service. When Service is unavailable, the phone searches for an alternate system.
  - Home Only to access the home network only and prevents roaming on other networks.

# 5. Menu Navigation

# Viewing the Menus

### **Menu Diagram**

Menus let you check or change your phone settings. The following outline shows your phone's menu structure.

#### 1. Missed Alerts

#### 2. Call History

- 1. Outgoing
- 2. Incomina
- 3. Missed
- 4. Recent Calls
- 5. Erase History

#### 3. Contacts

- 1. Find/Add Entry
- 2. Group
- 3. Speed Dial #s
- 4. My Name Card
- 5. Services

### 4. Messaging

- 1. Send Message
- 2 Text
- 3. Picture Msq
- 4. Web Alerts
- 5. Voicemail
- 6. Settings

### 5. My Content

Application Mgr.

Games

Ringers

Screen Savers

**Applications** 

Dynamic 1-11 (If applicable)

Others (If applicable)

#### 6 Web

#### 7. Calendar

#### 8. Tools

- 1. Voice Memo
- 2. Bluetooth
- 3. Alarm Clock
- 4. Stop Watch
- 5. Countdown
- 6. World Clock
- 7. Calculator

#### 9. Settings

- 1. Sounds
- 2. Display
- 3. Internet
- 4. 10-4
- 5. Location
- 6. Bluetooth
- 7. Messaging
- 8. Security
- 9. Others
- O. Phone Info

#### **IN USE MENU**

Press Options (right softkey) to display the following options:

- 1. Flash
- 2. Mute/Unmute
- 3. Speaker On/Speaker Off
- 4. Three-Way Call
- 5. Missed Alerts
- 6. Call History
- 7. Contacts
- 8. Messaging
- 9. Calendar
- 10. Tools
- 11. Settings

# 6. Managing Call History

# **Viewing History**

You'll find the Call History feature very helpful. It is a list of the phone numbers (or Contacts entries) for calls you placed, accepted, or missed. Call History makes redialing a number fast and easy. It is continually updated as new numbers are added to the top of the list and the oldest entries are removed from the bottom of the list.

- 1. Select > Call History.
- 2. Select Outgoing, Incoming, Missed, or Recent Calls.
- 3. Select the entry you wish to view and press (SEV).

**Note:** Call History records only calls that occur while the phone is turned on. If a call is received while your phone is turned off, it will not be included in the phone's Incoming or Missed call logs.

**Tip:** The icons next to the name in the Recent Calls list represent the status of the call history:

📤 for outgoing calls, 違 for Incoming calls, and 📦 for Missed calls.

You can view **Recent Calls** with the phone closed by pressing **...**. Recent Calls shows up to the 60 most recent calls for both conventional and 10-4 calls.

# Call History Options

For additional information and options on a particular call, highlight a Call History entry and press Options (right softkey).

- Call to dial the phone number.
- Call:Speaker On to dial the phone number in speakerphone mode.
- Send Message to send a text message. See page 105 for details.
- **Save Phone#** to save the phone number (if applicable).
  - Go to Phone Book appears when the caller's phone number is already saved in your Contacts. (See "Saving a Phone Number From Call History" on the page 60.)
- **Rename** to change the current entry's name to Caller ID name (if applicable).

- Prepend to add numbers to the beginning of the phone number. (See "Prepending a Phone Number From Call History" on page 60.)
- Copy to Personal to copy the phone number to the 10-4
  Personal List (appears only when 10-4 mode is set to Enable
  and the number does not match any stored entry in your
  Personal List).
- Erase to erase the entry.

**Tip:** You can also view the next or previous Call History entry by pressing the navigation key right or left.

# **Making a Call From Call History**

To place a call from Call History:

- 1. Select > Call History.
- 2. Select Outgoing, Incoming, Missed, or Recent Calls.
- 3. Select the Call History entry you want to call.
- 4. Press TALK or SPEAKER.
  - or -

Press Options (right softkey), > Call or Call:Speaker On.

To place a call using the Call List key:

- 1. With the phone closed, press . Recent Calls list appears on the sub LCD.
- 2. Use to select a Call History entry.
- 3. Press and hold ••••.

**Note:** You cannot make calls from Call History to entries identified as No ID or Restricted.

## **Saving a Phone Number From Call History**

- 1. Select > Call History.
- 2. Select Outgoing, Incoming, Missed, or Recent Calls.
- 3. Highlight the call history entry you want to save and press Options (right softkey) > Save Phone#.
- 4. Select New Name or From Ph. Book to enter a name.
  - New Name to create a new Contacts entry for the number
  - From Ph. Book to save the number to an existing entry.

(This step is not necessary on the very first entry in your Contacts.)

- **5.** Select a label and press .
- 6. Enter a name for the new entry using the keypad and press
   or Search for an existing contact name and press
   to save the new number.
- 7. Press Save (left softkey).

**Note:** You cannot save phone numbers from calls identified as No ID or Restricted.

# Prepending a Phone Number From Call History

If you need to make a call from Call History and you happen to be outside your local area code, you can add the appropriate prepending by following these steps:

- **1.** Highlight your desired Call History entry and press **Options** (right softkey).
- 2. Select Prepend.
- 3. Enter the digits you want to add to the number.
- 4. Press TALK or SPEAKER to place a call.

# **Erasing Call History**

- 1. Select > Call History > Erase History.
- 2. Select Outgoing, Incoming, Missed, Recent Calls, or All.
- 3. Select Yes.

# 7. Using Contacts

# **Displaying the Contacts List**

► Select **\* > Contacts > Find/Add Entry**.

# **Adding a New Contacts Entry**

Your phone can store up to 500 Contacts entries. Contacts can store up to a total of 700 phone numbers and each entry's name can contain 32 characters.

- 1. From the Contacts list display, select < Add Contact>.
- 2. Enter a name for the entry and press the navigation key down.

**Shortcut:** Enter the phone number in standby mode and press ... Proceed with steps 2-5 in "Saving a Phone Number"on page 21.

- 3. Enter the phone number and press (%).
- **4.** Select a label for the entry (**Mobile**, **Home**, **Work**, **Pager**, **Fax**, or **Other**) and press **.**
- **5.** Press Save (left softkey).

## Assigning a Group Entry

To add a group name:

- 1. Select > Contacts > Group.
- 2. Highlight an unnamed group and press **Options** (right softkey) > Edit.
- 3. Enter the group name and press ...
- Scroll down to the Ringer or Picture ID to assign a ringer type or image for a group entry.
- **5.** Press **Save** (left softkey) to save.

To assign a Contacts entry to a group:

- 1. From the Contacts list display, select your desired Contacts entry and press (EN).
- 2. Scroll down to the box next to the so icon and press twice.
- 3. Select a group from the Group list and press 🐨 or Done (left softkey).
- **4.** Press **Save** (left softkey) to save.

To erase a group member:

- Select > Contacts > Group.
- 2. Select the group entry you want to erase members from and press .
- 3. Select the member you want to erase and press Options (right softkey) > Erase > This or All.
- 4. Select Yes.

## **Finding Contacts Entries**

There are several ways to display your Contacts entries: by name, by speed dial number, and by voice dial tags. Follow the steps outlined in the sections below to display entries from the Contacts menu.

### **Finding Names**

To find Contacts entries by name:

- 1. From the Contacts list display, scroll through all the entries using your navigation key.
  - or -

Enter the first letter or part of the person's name. (The more letters you enter, the more your search narrows.)

2. To display the entry's details, select your desired entry and press (EN).

To find Contacts entries by voice dial tag:

**Note:** To use this feature, you must have stored entries for voice dialing. See "Using Voice-Activated Dialing" on page 81.

1. Press and hold on the right side of the phone.

**2.** Say the voice dial tag of the Contacts entry you would like to find. If the phone partly recognizes the name, a list of up to three most likely match names is displayed. You will hear the voice prompt "Did you say..." followed by the matched name.

**Note:** Your phone will automatically place a call if the voice dial tag is completely recognized.

**3.** Say "Yes" if you confirm the name, or "No" to change the selection.

### **Finding Speed Dial Numbers**

Select > Contacts > Speed Dial#s. See "Using Speed Dialing" on page 23 for how to use speed dialing.

### **Finding Group Entries**

To find entries designated as part of a group:

- 1. Select > Contacts > Group.
- Scroll through the group entries using your navigation key. To display Contacts entries belonging to a group, select the group and press
- To make the call, highlight your desired number and press TALK or SPEAKED.

## **Contacts Entry Options**

To access a Contacts entry's options, select an entry and press Then highlight a phone number and press **Options** (right softkey).

- Edit to edit the selected entry.
- Call to dial the selected phone number.
- Call:Speaker On to dial the selected phone number in speakerphone mode.
- Send Message to send a text message. (See page 105 for details.)
- Call Alarm to set a call alarm to the entry (see page 71).
- Set Speed Dial to assign the speed dial numbers to the entry (see page 66).

- **Set Voice Tag** to set a voice dial tag for the entry (see page 81).
- **Prepend** to alter a phone number by adding numbers to the beginning of the entry. (See "Prepending a Phone Number From Call History" on page 60.)
- Copy to Personal to copy the phone number to your 10-4 Personal List (only appears when 10-4 mode is set to Enable and the number does not match any stored entry in your Personal List).
- **Send Contact** to send the Contacts entry to another Bluetooth device (see page 115).
- Print to print the Contacts entry's data.

**Tip:** You can view the next or previous entry by pressing the navigation key right or left.

# **Adding a Phone Number to a Contacts Entry**

- **1.** From the Contacts list display, select the Contacts entry you wish to add a phone number to and press .
- 2. Press Options (right softkey) > Edit; or Edit (right softkey) if a URL or email address is selected.
- 3. Select the box next to the 123 icon and press 🐯.
- **4.** Enter the number and press .
- **5.** Select a label for the number and press 🐯.
- 6. Press Save (left softkey).

## **Editing a Contacts Entry's Phone Number**

- 1. From the Contacts list display, select the Contacts entry you wish to edit the phone number to and press .
- 2. Select the number you wish to edit and press **Options** (right softkey) > **Edit**.
- 3. Press again to edit the number.
- **4.** Press to clear one digit at a time, or press and hold to erase the entire number
- **5.** Re-enter or edit the number and press ...
- **6.** Select a label for the number and press ...
- 7. Press Save (left softkey).

### **Erasing a Contacts Entry From the List**

- 1. From the Contacts list display, highlight the entry you wish to delete and press **Options** (right softkey).
- 2. Select Erase Contact > Yes.

### **Assigning Speed Dial Numbers**

With this feature you can dial Contacts Directory entries with one key press for locations 2-9. (For details on how to make calls using speed dial numbers, see "Using Speed Dialing" on page 23.)

To assign a speed dial number:

- 1. Select > Contacts > Speed Dial #s.
- 2. Select an available speed dial location and press .....
- 3. Select an entry from the list and press ...
- **4.** Select the phone number you want to set as a speed dial number and press.
  - or -
- 1. From the Contacts list display, select your desired entry and press .
- Select the phone number you want to set as a speed dial number and press Options (right softkey) > Set Speed Dial.
- 3. Select an available speed dial location and press 🐯.

**Note:** When you select the speed dial location with a phone number assigned, you'll be asked whether you want to overwrite the assigned number. Select **Yes** to overwrite or **No** to cancel. To delete the previous speed dial assignment, select **Reset**.

### **Editing a Contacts Entry**

- 1. From the Contacts list display, select the entry you wish to edit and press ...
- **2.** Press **Options** (right softkey) > **Edit**; or **Edit** (right softkey) if a URL or email address is selected.
- 3. Select the field you want to edit and press ....
- **4.** Add or edit the information and press **(SP)**.
- **5.** Press Save (left softkey).

## **Assigning an Image to a Contacts Entry**

You can assign an image to a Contacts entry. The image is displayed when the entry calls you.

To assign an image for an entry:

- 1. From the Contacts list display, select the entry for which you want to assign the image and press .
- 2. Press the navigation key up to highlight the cion and press twice.
- 3. Select an image and press to assign the image to the entry.
- 4. Press Save (left softkey).

## Selecting a Ringer Type for an Entry

You can assign a ringer type to a Contacts entry so you can identify the caller by the ringer type.

To select a ringer type for an entry:

- 1. From the Contacts list display, select the entry for which you want to assign a ringer and press .
- 2. Press Options (right softkey) > Edit; or Edit (right softkey) if a URL or email address is selected.
- 3. Scroll down to the box next to the ightharpoonup icon and press ...
- **4.** Select your desired ringer type and press (When you highlight a ringer type, a sample ringer will sound.)
- **5.** Press **Save** (left softkey).

#### **Secret Contacts Entries**

You can hide an entry's phone number(s) by making them secret, which requires your lock code to edit the entry. The entry name is still displayed, but the entry's phone numbers are replaced by "<Secret>".

- **1.** From the Contacts list display, select the Contacts entry you want to tag as secret and press **Options** (right softkey).
- 2. Select Set Secret.
- 3. Enter the 4-digit lock code.
- 4. Select On or Off.

Tip: If you can't recall your lock code, try using the last four digits of your phone number, or 0000.

## **Dialing Services**

Your Contacts is preprogrammed with contact numbers for various services.

- 1. Select > Contacts > Services.
- 2. Select Customer Service or Dir Assistance.
- 3. Press TALK Of SPEAKER.

# 8. Personal Organizer

### **Using Your Phone's Calendar**

Use the Calendar to remind you of events or important calls you need to make. You can schedule up to 200 events, 15 Call Alarms and 40 To Do Items.

#### **Displaying Your Calendar**

► Select ( > Calendar.

**Tip:** To change the calendar display views, press the left softkey (**Monthly** or **Weekly**). In the weekly view, you can easily add or edit your own schedule.

#### **Changing the Calendar Settings**

This setting allows you to change the default settings for your phone's calendar. You can customize the calendar display according to your needs.

To change the calendar settings:

- From the calendar display, press Options (right softkey) > Settings.
- **2.** Select one of the following options and press 🐯:
  - Holiday to add or reset a holiday on the calendar (Set Date, Set Weekly, Reset Date, Reset Weekly, or Reset All).
  - Display to change the display settings of the calendar (Calendar View, Monthly View, or Time Starts at).
  - Alarm to change the alarm settings of the calendar (Ringer Length, Snooze Interval, or Snooze Times).
- 3. Change the settings and press (SEV).

#### Adding a Schedule to the Calendar

- 1. From the Calendar display, highlight the day to which you want to add a schedule.
- **2.** Press Options (right softkey) > Add Schedule.
- 3. Enter the description and press 💨.

**Tip:** While entering the description you can also press **Mode** (right softkey) to select a description from "From To Do List" or "Fr. Schedule List". (You need to store entries in those lists in advance. See "Adding To Do Items" on page 72 for details.)

- 4. Enter other fields if necessary:
  - **Description** to change the description for the schedule.
  - Category to select a category (Appointment, Business, Meeting, Personal, Vacation, Travel, or Miscellaneous).
  - Priority to select a priority (None, High, or Low).
  - Start to set a start time for the schedule.
  - End to set an end time for the schedule.
  - Location to edit the location of your schedule (up to 64 characters).
  - Alarm to select the ringer for the alarm.
  - Alarm Time to edit the alarm time (number of hours or minutes before the event starts). Default alarm time is 10 minutes.
  - Repeat to set the schedule's repeating status.
- **5.** Press **Save** (left softkey) to save the schedule.

Tip: Press the navigation key up or down to scroll by week through the calendar, and to scroll by month.

In the monthly view, days with events scheduled are indicated by a small p just to the left of the date. In the weekly view, times for which you have scheduled events are displayed as colored blocks.

#### Adding a Call Alarm to the Calendar

- 1. From the Calendar display, highlight the day to which you want to add a call alarm and press **Options** (right softkey).
- **2.** Press the navigation key left or right to select **Add Call Alarm**.
- **3.** Enter the phone number directly or press **Options** (right softkey) for the following options:
  - From Ph. Book to select the number from your Contacts.
  - Voicemail to select the number for voicemail access.
- 4. Select the following items you want to edit and press ....
  - Category to select a category for the call alarm (Appointment, Business, Meeting, Personal, Vacation, Travel. or Miscellaneous).
  - Time/Date to edit the start time/date.
  - Alarm to select the ringer alarm.
  - Repeat to set the Call Alarm's repeating status.
- **5.** Press **Save** (left softkey).

Tip: You can also add a call alarm from the Contacts menu. (See "Contacts Entry Options" on page 63.)

#### To respond to a call alarm:

- Press any key to stop the alarm. (The alarm will stop and then sound again after the selected snooze interval.)
  - Press and hold to cancel snoozing.
  - Press **Dismiss** (right softkey) to dismiss the event.

**Tip:** To change the alert settings, from the calendar view, press **Options** (right softkey) > **Settings** > **Alarm** to set the ringer length and snooze options.

To call the phone number at the time of a call alarm notification:

- ▶ Press TALK or SPEAKER to dial the phone number (if applicable).
- ▶ Press to make a 10-4 call (if applicable).

#### **Adding To Do Items**

Your phone can store and manage 40 To Do items.

- **1.** From the Calendar display, press **Options** (right softkey).
- 2. Press the navigation key left or right to select Add To Do.
- 3. Enter the description and press .

**Tip:** While entering the description you can also press **Mode** (right softkey) to select a description from "From To Do List" or "Fr. Schedule List". (You need to store entries in those lists in advance. See "Adding a Schedule to the Calendar" on page 70 for details.)

- 4. Select an option you want to edit and press .
  - Category to select an event category (Appointment, Business, Meeting, Personal, Vacation, Travel, or Miscellaneous).
  - Priority to select an event priority (None, High, or Low).
  - Due Time/Date to schedule a due time and date.
  - Status to select a status for the To Do items (Needs Action) or Completed).
- **5.** Press **Save** (left softkey).

#### Adding a To Do List Item to the Calendar

- **1.** From the Calendar display, press **Options** (right softkey).
- 2. Highlight Schedule List and press the navigation key left or right and select To Do List.
- 3. Select the item you want to add to the schedule, and press **Options** (right softkey) > Add to Schedule.
- **4.** Modify the description field (if desired), and set the other fields using your keypad and press (See "Adding a Schedule to the Calendar" on page 70.)
- **5.** Press **Save** (left softkey).

#### **Fvent Alerts**

There are several ways your phone alerts you of scheduled events

**Note:** Events include Schedule (see page 70), Call Alarm (see page 71) and To Do items (see page 72).

- By playing the assigned ringer type.
- By blinking the LED.
- By lighting the LCD backlight (depending on the backlight setting).

#### **Event Alert Menu**

When you have an event alarm scheduled, your phone alerts you and displays the event summary.

- Press any key to stop the alarm. (The alarm will stop and then sound again after the selected snooze interval.)
  - Press and hold to cancel snoozing.
  - Press **Dismiss** (right softkey) to dismiss the event.

Note: The alarm will not sound when the phone is powered off. However, depending on the Power On to Alert setting, the alarm setting will be active even if the phone is turned off. (See "Setting Power On to Alert" on page 47.)

To change the alert settings, from the calendar view, press **Options** (right softkey) > **Settings** > **Alarm** to set the ringer length and snooze options.

#### **Viewing Day's Events**

1. From the Calendar display, highlight the day for which you would like to view events and press . (If you have events scheduled for the selected day, they will be listed in chronological order.)

Tip: If you are in the weekly view, select a block that is colored and press en to display the event's details.

2. To display the details of an event listed in the schedule, select the event and press ...

#### **Editing an Event on the Calendar**

To edit a scheduled event on the calendar, select the Weekly view.

#### To move an event:

- 1. Highlight the event you would like to move and press **Options** (right softkey) > **Move**.
- **2.** Use the navigation key to move the event to the date and time you would like to and press **3.**

#### To copy an event:

- Highlight the event you would like to copy and press Options (right softkey).
- 2. Highlight **Move** and press the navigation key left or right to select **Copy/Paste**.
- 3. Use the navigation key to select the date and time you would like to paste the copied event and press Paste (right softkey) or ...

#### To change the start or end time of an event:

- 1. Highlight the event for which you would like to change the start or end time and press Options (right softkey).
- 2. Highlight **Move** and press the navigation key left or right to select **Resize**.
- 3. Use the navigation key up and down to change the start time. To change the end time, press Lower (right softkey), then use the navigation key.
- 4. Press

Note: Use the right softkey (Upper or Lower) to toggle between:

- Upper to change the start time.
- Lower to change the end time.

#### To erase an event:

- **1.** Highlight the event you would like to erase and press **Options** (right softkey).
- Highlight Move and press the navigation key left or right to select Erase.
- 3. Press > Yes.

#### **Event List Options**

While you are displaying the day's events list, press **Options** (right softkey) to access the following options:

- Add Schedule to add a schedule to the calendar.
- Add Call Alarm to add a call alarm to the calendar.
- Add To Do to add a To Do item to the calendar.
- **Schedule List** to display the Schedule List on the calendar.
- Call Alarm List to display the Call Alarm List on the calendar.
- To Do List to display the To Do List on the calendar.
- Edit to edit the event.
- Set Cal. Secret to make an event secret.
- Send Event to send the event via Bluetooth.
- Erase to erase the event.
- Go to Date to jump to another date on the calendar.
- **View Memory** to view the memory status for events saved in the phone.
- Erase Memory to erase memory for events saved in the phone.
- **Print** to print the calendar events.

#### **Erasing Events**

To erase a day's scheduled events:

- 1. From the monthly calendar display, select the day for which you would like to erase events and press ...
- 2. Highlight one of the events and press **Options** (right softkey) > **Erase**
- 3. Select an option and press 🐯.
  - This to erase a single event.
  - Select to erase selected events at one time.
  - All on This List to erase all events on the list.
  - Completed to erase completed events.

(Above options may not be displayed if you have only one event scheduled.)

**4.** Select **Yes** to erase the event(s).

**Tip:** To erase completed events, from the monthly view, press **Options** (right softkey), and then select **To Do List** and follow steps 2 - 4 above.

Note: The Erase function will not delete events that you have designated as "secret." (See "Event List Options" on page 75.)

To erase events scheduled before a specific time and date:

► From the calendar display, press Options (right softkey)> Erase Memory > Erase Old > Yes.

To erase all scheduled events:

- 1. From the calendar display, press Options (right softkey) > **Erase Memory > Erase All > Yes.** (An alert will be displayed asking you to confirm the deletion.)
- **2.** Press **Yes** (left softkey) to erase all events.

Note: Scheduled events include Schedule (see page 70), Call Alarm (see page 71), and To Do items (see page 72).

#### **Going to a Specified Date**

- 1. From the Calendar display, press Options (right softkey) > Go To Date.
- 2. Enter the date by using the navigation key and/or the keypad and press or **OK** (left softkey).

### **Using Your Phone's Tools**

#### **Using the Alarm Clock**

To set the alarm clock:

1. Select > Tools > Alarm Clock.

**Note:** To set the alarm clock in a no-service area, press **OK** (left softkey) in the "Set Current Time/Date" screen.

- **2.** Select a number and press (SE).
- 3. Select the items you want to edit and press .....
  - **Description** to enter a description of the alarm.
  - Time to enter the alarm time. Enter the desired alarm time and press .
  - Repeat to select the alarm frequency.
  - Alarm to set the alarm on or off.
- **4.** Press **Save** (left softkey) to save the alarm settings.

Tip: Press the left softkey (On or Off) to toggle the alarm on and off.

To change the alarm settings, select **Settings** (right softkey) to set the ringer length and snooze options.

**Note:** Alarm will not sound when the phone is powered off. However, depending on the Power On to Alert setting, the alarm setting will be active even if the phone is turned off. (See "Setting Power On to Alert" on page 47.)

#### To stop the alarm:

- Press any key to stop the alarm. (The alarm will stop and then sound again after the selected snooze interval.)
- ▶ Press and hold the to cancel snoozing.
- ▶ Press **Dismiss** (right softkey) to dismiss the alarm.

#### **Using the Stop Watch**

To start the stop watch:

- ► Select > Tools > Stop Watch.
  - Press **Start** (left softkey) to start the stop watch.
  - Press **Stop** (left softkey) to stop the stop watch.
  - Press **Resume** (left softkey) to start the stop watch again.

To record a lap time while the stop watch is running:

- Press Lap (right softkey) to record time of first lap.
- Press Lap (right softkey) again to record next lap. (Up to 5 lap times can be displayed. If you continue recording, lap times will be deleted from the oldest.)

To display the stop watch options:

- **1.** From the stop watch display, press **Options** (right softkey).
- **2.** Select an option and press ...
  - Go to Lap List to display a saved Lap List. Press Detail (left softkey) to display the lap list details.
  - Save to Lap List to save the recorded lap times. (Available when you stop the lap in stop watch operation.)
  - Reset to reset the time to zero and clear any recorded lap times.

#### **Using the Countdown Timer**

This feature allows you to use the countdown timer with alarm capabilities. You can set up to 5 timers.

- 1. Select > Tools > Countdown.
- **2.** Select a number and press .
- - **Description** to enter a description of the countdown.
  - Time to enter the countdown time. Enter the desired time and press .
  - Alarm to set the countdown alarm on or off.

- **4.** Press Save (left softkey) to save the countdown settings.
- 5. Press Settings (right softkey) to set the Ringer Length, Snooze Interval, or Snooze Times.
- **6.** Press **Done** (left softkey) to save.

Tip: Press the left softkey (On or Off) to toggle the countdown alarm on and off.

This feature is not available while your phone is turned off.

#### **Using the World Clock**

- 1. Select > Tools > World Clock.
- Press the navigation key right or left for changing city or country.

**Tip:** Press **Summer** (left softkey) or **Standard** (right softkey) for changing between summer and standard time, if applicable. The icon is shown while summer time is displayed.

#### **Using the Calculator**

- 1. Select > Tools > Calculator.
- **2.** Enter numbers using your keypad. Press the left softkey to insert a decimal point.
- Press the appropriate navigation key for an arithmetic option.
   (Up for addition, Down for subtraction, Left for multiplication, Right for division.)
- 4. Enter numbers and press for the result.
  - To clear the numbers, press **CLR** (right softkey).

## **Personal Information Management**

#### **Displaying Phone Information**

► Select > Settings > Phone Info > My Phone#.

#### **Finding Icon Definition**

- 1. Select > Settings > Phone Info > Icon Glossary.
- 2. Select the item for which you want to see the explanation and press .

### **Displaying the Version Information**

► Select > Settings > Phone Info > Version.

### **Displaying Advanced Information**

► Select > Settings > Phone Info > Advanced.

## 9. Voice Services

## **Using Voice-Activated Dialing**

You can use a voice dial tag to automatically dial a phone number in your Contacts. Your phone can store up to 30 voice dial tags.

**Note:** Please set the Voice Prompt feature (see page 31) to **On** before using the Voice-Activated Dialing so that you can hear the voice instruction from the phone. The default setting is **Off**.

#### **Making a Call Using Voice-Activated Dialing**

With the phone open:

- 1. Press and hold TALK, SPEAKER, or •••1.
- **2.** Follow the voice prompts and recite the entry's voice dial tag into your phone's microphone.

With the phone closed:

- 1. Press and hold .......
- **2.** Follow the system prompts and recite the entry's voice dial tag into your phone's microphone.

**Note:** To use this feature, you must have stored entries for voice dialing (see "Programming Voice Dial Tag to Your Phone" below).

### **Programming Voice Dial Tag to Your Phone**

- 1. From the Contacts list display, select a Contacts entry to which you want to add a voice dial tag and press .
- 2. Press Options (right softkey) > Set Voice Tag > Add.
- **3.** The phone will prompt you to say the name you want to program. Wait for the beep and then say the name.
- 4 Respond to the prompt by repeating the name after the beep. (The display shows "Voice Tag Recorded".)

If you set a voice dial tag, the (3) icon is shown next to the phone number on the Contacts list

**Note:** Record voice dial tags in a quiet environment and without the aid of an accessory.

#### **Voice Dial Tag Options**

- 1. From the Contacts list display, select a Contacts entry for which you would like to review the voice dial tag and press ....
- 2. Press Options (right softkey) > Set VoiceTag.
- 3. Select an option and press ...
  - Play to play the selected voice dial tag.
  - **Play:Speaker** to play the tag in speakerphone mode.
  - Change to change the recorded voice dial tag.
  - **Erase** to erase the selected voice dial tag.

#### **Erasing All Voice Dial Tags**

To erase all voice dial tags:

- 1. Select > Settings > Security, and then enter your lock code. (The Security menu is displayed.)
- 2. Select Erase/Reset > Erase Voice Tag.
- 3. Press OK (left softkey) > Yes.

### **Managing Voice/Call Memos**

You can use your phone's voice services to record meetings or lectures, or brief memos to remind you of important events, phone numbers, or grocery list items.

#### **Recording Voice Memos**

To record a voice memo:

- 1. Press  $\boxed{\text{Memo}}$  (right softkey) > Record.
  - or -
  - Select > Tools > Voice Memo > Record.
- 2. Start recording after the beep.

To end the recording of your memo:

Press (MENU), BACK, or END/O.

**Note:** Your phone can store up to 999 voice memos. The total recording time depends on the available memory space on your phone.

#### **Recording Call Memos**

- During a call, press Options (right softkey) > Tools > Call Memo Rec.
- 2. Start recording after the beep.
- **3.** To finish recording, press or or ...
  - Recording also stops when the call is disconnected.

Note: Only the other party's voice is recorded during this process.

#### **Reviewing Voice/Call Memos**

- 1. Press Memo (right softkey) > List.
- 2. Select a memo from the list and press ...
  - Press Options (right softkey)>Play>All to play all voice memos continuously.
  - Press Options (right softkey) > Play > Multiple, and select your desired memos, and press > Play (left softkey).
    - Press **Speed** (left softkey) to change the playing speed.
    - Press Pause (right softkey) to pause. To restart, press
       Play (right softkey).
    - To play the newer/older memo, press the navigation key left or right.
- 3. Press to stop playing.

**Tip:** To set the speakerphone mode on or off, press **Options** (right softkey) > **Speaker On/Off** during step 2 above.

### **Erasing Voice/Call Memos**

To erase an individual memo:

- 1. Press Memo (right softkey) > List.
- **2.** Highlight the memo you want to erase and press **Options** (right softkey)>**Erase>This>Yes**.

To erase all memos:

- 1. Press Memo (right softkey) > List.
- **2.** Press **Options** (right softkey) **Erase > All > Yes** to erase all voice memos saved in the phone.

To erase multiple memos:

- 1. Press Memo (right softkey) > List.
- **2.** Press  $\boxed{\text{Options}}$  (right softkey) > Erase > Multiple.
- **3.** Select the memos you would like to erase and press **Erase** (left softkey) **> Yes**.

Tip: If you select All during step 2 above, you can erase all voice recordings (voice memos and call memos) saved in the phone.

#### **Voice Memo Options**

There are several user options available for managing voice/call memos.

To display the voice memo options:

- 1. Press Memo (right softkey) > List.
- **2.** Highlight a voice memo and press **Options** (right softkey).
- 3. Select an option and press .
  - Play to play a selected voice memo or all voice memos.
    - This to play the selected memo.
    - Multiple to play selected memos.
    - All to play all memos.
  - **Speaker On** or **Speaker Off** to activate or deactivate the speakerphone mode.
  - Edit Title to edit the title of your voice memos.
  - **Properties** to show the properties of your voice memos.
  - Type Filter to filter your voice memos.
  - Sort by to sort your voice memos.
  - **Go to Time** to set the starting point of the playing.
  - **Erase** to erase an individual memo or all voice memos.
    - This to erase the selected memo.
    - Multiple to erase selected memos.
    - All to erase all memos.

### **Setting the Recording Guard**

With this feature, you can record voice memos without interruption from incoming calls.

- 1. Press Memo (right softkey) > Settings (right softkey) > Recording Guard.
- 2. Select On or Off.

While recording voice memos, your phone will display "Phone Off." You cannot make or receive calls.

## **Setting the Recording Mode**

This feature allows you to match the sensitivity of the microphone to the type of recording you are making.

- 1. Press Memo (right softkey) > Settings (right softkey) > Recording Mode.
- 2. Select one of the following options and press 🐯:
  - Dictation to record a single voice.
  - Conference to record multiple voices.

## Setting the Audio Quality

This feature enables you to set the quality of your recording.

- Press Memo (right softkey) > Settings (right softkey) > Audio Quality.
- 2. Select High or Low.

Note: Recording time varies with the audio quality setting.

### **Setting Up Screen Call**

This feature enables you to screen incoming calls by using a recorded announcement, either one that is pre-recorded or one that you have recorded. You can also record the caller's message into the Voice Memo list.

### **Activating Screen Call**

To start Screen Call when you have incoming calls:

When the phone rings or vibrates, press Options (right softkey)>Screen Call.

To set Auto Screen Call:

- 1. Press Memo (right softkey) > Screen Call > Auto > On.
- **2.** Set the answer delay by using numeric keys or by pressing the navigation key up or down.
- **3.** Press or **OK** (left softkey). The **P** icon is displayed on the Standby display.

Tip: While the caller's message is being recorded, press TALK to answer the call, or press (NO) to stop recording and disconnect the call.

### **Selecting an Announcement for Screen Call**

- 1. Press Memo (right softkey) > Screen Call > Announcement.
- 2. Depending on your preference, select Pre-Recorded or Custom.

#### **Recording Name for a Pre-Recorded Announcement**

- 1. Press Memo (right softkey) > Screen Call > Announcement.
- Highlight Pre-Recorded and press Edit (right softkey) > Record Name.
  - If your name has already been recorded, select Yes or No for overwriting.
- 3. Press to start the 1st recording. (The maximum recording time is 12 seconds.)
- 4. Press to stop recording.
- After the 1st recording, press again to start the 2nd recording.
- **6.** Press to stop recording.

#### **Recording a Customized Announcement**

- 1. Press Memo (right softkey) > Screen Call > Announcement.
- 2. Highlight Custom and press Edit (right softkey) > Record.
  - If your announcement has already been recorded, select Yes or No for overwriting.
- **3.** Press to start the 1st recording. (The maximum recording time is 12 seconds.)
- 4. Press to stop recording.
- **5.** After the 1st recording, press again to start the 2nd recording.
- **6.** Press to stop recording.

#### **Reviewing an Announcement**

- 1. Press Memo (right softkey) > Screen Call > Announcement.
- 2. Highlight Pre-Recorded or Custom and press Edit (right softkey) > Play or Play: Speaker.

#### **Erasing an Announcement**

- 1. Press Memo (right softkey) > Screen Call > Announcement.
- Highlight Pre-Recorded or Custom and press Edit (right softkey).
- $\textbf{3.} \ \ \textbf{Select \textbf{Erase Name}} \ \ \textbf{or} \ \ \textbf{Erase}. \ \ \textbf{(A confirmation will be displayed.)}$
- 4. Select Yes.

## 10, 10-4

10-4 allows you to enjoy quick, two-way, "walkie-talkie-style" communication with your friends, family, and co-workers. You can make 1-to-1 or 1-to-many calls (up to 5 others on the same call) to any other 10-4 user, anywhere on the Network. You can make and receive 10-4 calls when your phone displays ...

Warning! Please be sure that enabling 10-4 affects the phone's talk and standby times to a large degree.

### Starting 10-4

#### **Setting 10-4 Mode**

- 1. Select > Settings > 10-4 > Enable/Disable > Enable or Disable.
  (The default setting is Disable.)
  - Enable to make or receive 10-4 calls any time your phone is not in use.
  - Disable to disable your phone's 10-4 service; you will not be able to make or receive 10-4 calls or access your 10-4 Contacts entries.

#### 10-4 Call Alerts

There are several ways your phone alerts you during 10-4 calls.

When you make or receive a 10-4 call:

- The phone beeps (depending on the Ringer Type).
- The backlight illuminates.
- The screen displays a 10-4 call message.
- The other party's 10-4 number and name (if available) are displayed.
- The screen displays who has the floor.

The status of a 10-4 call:

- The Green LED On indicates you have the floor and may speak.
- The Red LED On indicates another contact has the floor.

### Making and Receiving a 10-4 Call

#### Displaying the 10-4 List

► From standby mode, press 10-4 (left softkey) or to access the 10-4 List.

**Tip:** The first time you access the list, the 10-4 Help message will appear. Press **Yes** (left softkey) and **Next** (left softkey) to read a brief introduction of 10-4.

#### **Selecting a Contacts List**

When your phone displays a 10-4 List, the left softkey is labeled **Go to**. To switch to another Contacts list, press **Go to** (left softkey) and select your desired list and press .

- Company List/Company Grps. contain company-provided contacts (up to 200 entries). Your company list can only be created and modified by an authorized administrator on the 10-4 server. When the lists are empty, Company List/ Company Grps. will not appear on the display.
- Personal List/Personal Grps. contain your personal 10-4
   Contacts entry's names and numbers, separately or in groups.
   You can create and edit your own personal list. Your phone can store a total of 200 entries (you may include up to five Contacts entries per group).
- 10-4 Outgoing shows the last 20 different 10-4 calls you placed.
- **10-4 Incoming** shows the last 20 different 10-4 calls you accepted.
- 10-4 Missed shows the last 20 10-4 calls you missed.

Note: The icon next to the group name indicates a group.

#### Making a 10-4 Call (1-to-1 Call)

You can place a 1-to-1 10-4 call by selecting a Contacts entry from the 10-4 List.

- 1. Press 10-4 (left softkey) or to access the 10-4 List.
- 2. Press Go to (left softkey), and select the list from which you want to place a call (Company List, Personal List, 10-4 Outgoing, 10-4 Incoming, or 10-4 Missed) and press .

**Tip:** You can also select **Enter 10-4#** from **Go to** option to enter a 10-4 number directly. See page 92 for details.

Highlight the Contacts entry you want to call, and press and hold to place the call and get the floor. (You will see 10-4 calling... and Connecting... followed by "You have floor." You can now begin speaking.)

- or -

Highlight the Contacts entry you want to call and press and release to place the call. (The call will connect as described above, but "Floor is open." will appear on the screen and either you or other party may press and hold to take the floor and speak.)

**Note:** During a 10-4 call, the "floor" is the right to speak. When you see "**Floor is open.**," the first person to press can speak (while holding the key). Only the person who has the floor can speak. The phone beeps if you press when the other party has the floor.

- 4. Continue holding as you speak. When you finish speaking, release to allow the other party to speak. (When the other party takes the floor, you will see the speaker's name and phone number and the text "has floor.")
- **5.** When you are finished, press **END/O**.

**Note:** When neither party has the floor during a 10-4 call, "Floor is open." appears on the display. If no one takes the floor for 20 seconds, the 10-4 call ends automatically.

Tip: If you press TALK or SEARCH during step 3 above, you can make a standard voice call.

#### Making a 10-4 Call (Group Call)

You can make a 10-4 call to all members in a Group entry, which you have in your 10-4 List. You can communicate with up to five members at a time.

- 1. Press 10-4 (left softkey) or to access the 10-4 List.
- 2. Press Go to (left softkey), and select the list from which you want to make a Group call (**Company Grps**. or **Personal Grps**.) and press ( ).
- 3. Highlight the group entry you want to call, and press and hold to place the call and take the floor. (You will see 10-4 calling... and Connecting... followed by "You have floor." Continue with the 10-4 call as described previously.)
  - To make a 10-4 call to a group member, select your desired group, highlight your desired group member, and press and hold www.
  - If one of the group members takes the floor, you will see the member's name and 10-4 number on the display.
- **4.** When the call is finished, press **END/O**.

**Tip:** The phone beeps if you press when another party has the floor.

You can also make a Group Call after checking the group member. Press to display group members, highlight **<Call Group>** and press and hold www during step 3 above.

To redial your last 10-4 call, highlight **Redial** and press from the 10-4 List.

#### Making a 10-4 Call by Entering a Number

- 1. From standby mode, enter the 10-4 number you want to dial.
- **2.** Press to place the 10-4 call.
- 3. Continue with the 10-4 call, pressing and holding www to speak and releasing it to allow other parties to reply.
- **4.** When the call is finished, press **END/O**.
  - or -
- 1. Press 10-4 (left softkey) or to access the 10-4 List.
- 2. Press Go to (left softkey) > Enter 10-4#.

- 3. Enter the 10-4 number you want to dial.
- 4. Follow steps 2-4 above.

#### Making a 10-4 Call Using the Call List Key

To place a 10-4 call using the Call List key:

- 1. Press •• with the phone closed. Recent Calls list appears on the sub LCD
- **2.** Use to select a 10-4 history entry.
- 3. Press and hold www.

#### Missed Call Notification for 10-4 Calls

When an incoming 10-4 Call is not answered, the Missed Call Notification is displayed on your screen.

To call the last missed 10-4 Call:

➤ Simply press and hold www while the Missed Call Notification is displayed. (Continue with the 10-4 call as described previously.)

To erase the missed 10-4 Call Log:

▶ Press **Dismiss** (right softkey).

To display the missed 10-4 call:

▶ Press View (left softkey) while the Missed Call Notification is displayed. To call the entry, highlight the entry you want to call, and press and hold (Continue with the 10-4 call as described previously.)

#### Receiving a 10-4 Call

- 1. Make sure your phone's 10-4 mode is enabled (see "Setting 10-4 Mode" on page 89).
- 2. When you receive a 10-4 call from a Contacts entry, "10-4 Call," the entry's name, and the 10-4 number appear on the display.
  - When you receive a group call, "Group Call", group member's name, and the 10-4 number appear.
- 3. If the person placing the call has kept the floor (held the you will see the entry name and 10-4 number along with "has floor.," and you will hear the caller speaking.
- 4. When the caller finishes speaking and releases www, you will see "Floor is open." on the display screen. Press and hold to take the floor and reply to the caller. (You will see "You have floor." and hear a tone confirming that you may speak.)
- **5.** When the conversation is finished, press **END/O**.

**Tip:** You can also receive a 10-4 call with the phone closed. Press and hold **SSSSSS** to take the floor when the floor is open.

#### 10-4 Options

When you use 10-4, several user options are available by pressing **Options** (right softkey).

- Edit to edit a 10-4 number and/or name. (See page 99.)
- Send Message to send a text message. (See page 105 for details.)
- Copy to Personal to copy a 10-4 Contacts entry in the Personal Grps., Company List or Company Grps. to the Personal List. Copy Group appears when you highlight a group entry. (This option doesn't appear if the entry is already in the Personal List or when you select Personal List/Personal Grps.)
- Copy to Ph. Book to copy a 10-4 Contacts entry to the Contacts.
- Erase to erase a Contacts entry. Erase Group appears when you highlight a group entry.
- Add Contact to add a new Contacts entry. (See page 97 for details.) Add Group appears when you highlight a group entry. (See page 98 for details.)
- Erase 10-4 List to erase lists saved in the 10-4 (except Company List/Company Grps.).
- **Help** to see the 10-4 instructions page.

### **Adding and Editing 10-4 Contacts Entry**

#### Copying an Entry to your Personal List, Personal Group **List, or Contacts List**

You can copy an entry to your Personal or Personal Group List, or Contacts from several different sources.

- 1. Press 10-4 (left softkey) or www to access the 10-4 List.
- 2. Press Go to (left softkey), and select the list from which you want to copy an entry (Company List, Company Grps., Personal List, Personal Grps., 10-4 Outgoing, 10-4 Incoming, or 10-4 Missed) and press .....
- **3.** Highlight the entry you want to copy (or scroll to highlight the **Redial** entry at the top of your screen) and press **Options** 
  - Copy to Personal to copy the Contacts entry to the Personal List (if available).
  - Copy Group to copy the group entry to the Personal Group List (if available).
  - Copy to Ph. Book to copy the Contacts entry to the Contacts.
- **4.** Press **Yes** (left softkey) to copy and save the entry to your Personal or Personal Group List, or Contacts.

Note: Your Company Lists can be set up and edited only by an administrator on the 10-4 server. You cannot add or edit Contacts/group entries to your Company Lists.

### Saving a 10-4 Number

You can save a 10-4 number from the ending display to your Personal or Personal Group list.

- 1. From the ending display, press Options (right softkey) > Save.
- **2.** Enter a name and press ...

3. Press Save (left softkey) > Yes (left softkey).

**Note:** If the number is already stored in the Personal or Personal Group lists, the "Save" option does not appear.

#### Finding an Entry in the 10-4 List

You can find your desired entry by entering a few letters.

- 1. Press 10-4 (left softkey) or to access the 10-4 List.
- 2. Press Go to (left softkey), and select your desired list (Company List, Company Grps., Personal List, or Personal Grps.) and press ...
- 3. Enter the first letter or the first few letters of the name.
  - The display shows the list beginning with the letter(s) you entered.
- **4.** Scroll through the list and press to select your desired entry.

#### **Adding a New Contacts Entry to Your Personal List**

You can store the total of 200 entries in the Personal List.

- 1. Press 10-4 (left softkey) or to access the 10-4 List.
- 2. Press Go to (left softkey) > Personal List > < Add Contact>.
- 3. Enter a name for the new Contacts entry and press . (This is the name you will see when calling or receiving a call from the entry.)
- **4.** Select the **10-4 Number** field, enter the Contacts entry's 10-digit 10-4 number (their phone number) and press .
- **5.** Press Save (left softkey) to save the new Contacts entry to your Personal List.

**Tip:** You are not allowed to use the following symbols during step 3: @:;/\*) (.

#### **Adding a New Group to Your Personal Group List**

You can add new groups to the Personal Group List. Each group can include up to five members. You can enter a group member directly, or select the member from the Company List or Personal List.

- 1. Press 10-4 (left softkey) or to access the 10-4 List.
- **2.** Press Go to (left softkey) > Personal Grps. > < Add Group >.
- **3.** Enter a Group Name, and press **OK** (left softkey) > **Next** (left softkey).
- **4.** Press Add (right softkey).
- **5.** Select an option and press ...
  - New to add a new Contacts entry. See the previous page for details.
  - from Company to add a Contacts entry from your Company List (if applicable).
  - from Personal to add a Contacts entry from your Personal List
- **6.** Scroll to select the Contacts entries you want to add and press or Pick (right softkey) to include the entries.
- 7. Press **Done** (left softkey) when you are finished selecting Contacts entries, then press **Update** (left softkey) to update your Personal Group List with the new group entry.

Tip: You can also add members directly. From step 4 above, highlight <Add Members> and press . Enter the new member's name and 10-4 number and press Save (left softkey) to save the entry.

### **Editing a Contacts Entry in Your Personal List**

- 1. Press 10-4 (left softkey) or to access the 10-4 List.
- 2. Press Go to (left softkey) > Personal List.
- **3.** Highlight the entry you want to edit and press **Options** (right softkey) **> Edit**.
- **4.** Select the field you want to edit (**Name** or **10-4 Number**) and press **...**
- **5.** Edit the entry, and press **OK** (left softkey) > **Save** (left softkey) to save your changes.

### **Editing a Group in Your Personal Group List**

- 1. Press 10-4 (left softkey) or to access the 10-4 List.
- 2. Press Go to (left softkey) > Personal Grps.
- **3.** Highlight the group entry you want to edit and press **Options** (right softkey) > **Edit**.
- **4.** Edit the group name and press or **OK** (left softkey).
  - If you don't need to edit the group name, press Next (left softkey) and skip step 5.
- **5.** Press **Save** (left softkey) to save your changes.
- **6.** To edit a group member, highlight the Contacts entry you want to edit and press **Options** (right softkey) **> Edit**.
- 7. Select the field you want to edit (Name or 10-4 Number) and press .
- **8.** Edit the entry, and press **OK** (left softkey) > **Save** (left softkey) > **Update** (left softkey).

### **Erasing 10-4 List Entries**

#### **Erasing an Entry in Your Personal List or Personal Group List**

To erase a Contacts entry or a group entry:

- From the 10-4 List, press Go to (left softkey) > Personal List or Personal Grps.
- 2. Highlight the entry you want to erase and press **Options** (right softkey) > **Erase**.
  - Erase Group appears when you select Personal Grps.
- 3. Select Yes.

To erase a group member:

- **1.** From the 10-4 List, press **Go to** (left softkey) > **Personal Grps**.
- 2. Select your desired group and press to display the group members
- **3.** Highlight the Contacts entry you want to erase and press **Options** (right softkey).
- 4. Select **Erase > Yes > Update** (left softkey).

### Erasing a 10-4 List

You can erase all lists saved in the 10-4 (except Company List/Company Grp. List).

- 1. From the 10-4 List, press **Options** (right softkey) > **Erase 10-4 List**
- 2. Select an option and press .
  - **Outgoing** to erase all outgoing 10-4 calls.
  - **Incoming** to erase all incoming 10-4 calls.
  - Missed to erase all missed 10-4 calls.
  - All Calls to erase all 10-4 call history, except redial.
  - All Personal Ent. to erase all entries in Personal Lists and Personal Grps. You are prompted to enter your 4-digit lock code. (See "Unlocking Your Phone" on page 51.)
- 3. Select Ves

Tip: The Redial number will not be erased.

# **Updating the Company List and Personal List**

To update your Company or Personal list manually through 10-4 server:

► Select > Settings > 10-4 > List Update.

## **Managing 10-4 Settings**

## **Setting Speed Dialing for 10-4 Entries**

- 1. Select > Contacts > Speed Dial #s.
- 2. Select an unassigned number and press ...
- 3. Press Go to (left softkey), and select the list from which you want to set a speed dial (Company List, Company Grps., Personal List, or Personal Grps.) and press ...
- 4. Select the Contact entry and press ...

- or -

Select the group, and select an option and press (ED).

- Assign to assign the selected group as a speed dial.
- Details to display the group details. You can select the group member from the group list.

To use speed dial for a 10-4 entry:

From standby mode, press the appropriate key and press www.

## **Setting 10-4 Guard**

This feature enables you to display the warning message when you cannot receive 10-4 calls. The warning message appears when you are launching the Web or Java applications.

- 1. Select Settings > 10-4 > 10-4 Guard. (A message will be displayed.)
- **2.** Press **OK** (left softkey) to continue.
- **3.** Select **0n** to activate 10-4 Guard. (Select **0ff** to deactivate this feature.)

## **Setting Ringer Types for 10-4 Calls**

- 1. Select > Settings > 10-4 > Sounds > Ringer Type.
- 2. Select 10-4 Calls, 10-4 Missed, or 10-4 Floor Tone.
- 3. Select your desired ringer type and press .

## **Setting the Ringer Volume for 10-4 Calls**

- 1. Select > Settings > 10-4 > Sounds > Ringer Volume.
- Select Separate Vol. and press the navigation key left or right to select a volume level.
- **3.** Press **Done** (left softkey) to save.

### Setting a Vibrate Pattern for 10-4 Calls

You can select your favourite vibrate pattern for 10-4 calls.

- 1. Select > Settings > 10-4 > Sounds > Vibrate Pattern.
- 2. Select 10-4 Calls or 10-4 Missed.
- 3. Select a vibrate pattern and press ...

## **Setting an Alert Notification for 10-4 Calls**

- 1. Select > Settings > 10-4 > Sounds > Alerts.
- 2. Select 10-4 Calls, 10-4 Missed, or Headset Alert.
- **3**. Select an option and press .

To adjust the floor tone volume:

- 1. Select > Settings > 10-4 > Sounds > Alerts.
- 2. Select Floor Tone Vol. > Earpiece or Speaker.
- Press the navigation key left or right to select a volume level and press Done (left softkey).

Tip: You can also set alerts using the Alerts settings menu. (See "Alert Notification" on page 32.)

### Setting the Speakerphone for 10-4 Calls

► Select > Settings > 10-4 > Speakerphone > On or Off.

**Note:** If the phone's ringer volume is set to **Vibrate All, Ringer off**, or **Silence All**, the speakerphone turns off. Press to turn the speakerphone mode on.

### Selecting the Default View of the 10-4 List

- 1. Select >Settings > 10-4 > Default View. (The default setting is Personal List.)
- 2. Select your desired list and press 😱.

## Setting the Floor Display of the 10-4 Calls

- 1. Select > Settings > 10-4 > Floor Display.
- 2. Select Text Only or Text & Image.
  - To see a preview of the display, press Preview (right softkey).

# 11. Messaging

# **New Messages**

To view a new message:

▶ When you receive a text message or a Web Alert, it will automatically appear on your phone's main display screen with the ricon. When you receive a picture message, the information of the message appears on your phone's main display screen with the ricon. Press Go (left softkey) to view the message.

Note: When there are two or more notifications, a Missed Alerts list is displayed in standby mode. Highlight a text/picture message in the list and press View (left softkey) to display the message details.

You can choose to show only the icon when you receive a message(s). In this case, select > Messaging >Text,
Picture Msg, or Web Alerts, and select a message and press to view a message. See "Setting Message Notification" on page 40.

Use your navigation key to scroll down and view the entire message.

- Press Call (left softkey) to dial the callback number.
- Press Reply (left softkey) to reply to the sender.
- Press Go (left softkey) to go to the Web site.
- Press Forward (left softkey) to forward the message (appears only if there is no sender's phone number, email address, or callback number).
- Press Options (right softkey) to display options.

# **Displaying Messages**

To display a text message from the main menu:

- 1. Select > Messaging.
- Select Text > Inbox, Sent Mail, Pending, Drafts, or your defined folder and press .
- 3. Select the message you want to see and press . (To display the message options, press Options [right softkey].)

To display a picture message from the main menu:

- 1. Select > Messaging > Picture Msg.
- 2. Select your desired picture message and press ...
- **3.** Press **Go** (left softkey) to display the picture message.

To displayWeb Alerts:

- 1. Select > Messaging > Web Alerts.
- Select the header of the message you want to see and press (To display the web alerts options, press Options [right softkey].)

To read other messages:

Press the navigation key right or left to read the next or previous message.

**Note:** Web Alerts include URLs etc. When you buy a ringer or image through your computer for your phone, your phone will receive Web Alerts. Press **Go** (left softkey) to go to the website and follow steps to download it to your phone.

## **Sending a Text Message**

- 1. Select > Messaging > Send Message > Text.
- 2. Select the entry method you prefer:
  - Contacts to select a recipient from your internal Contacts.
     (Qualifying Contacts entries must contain a phone number or an email address.)
  - Phone# to enter the phone number of the person to whom you wish to send a message.
  - **Email** to enter the recipient's email address.

**Note:** You can also press **Others** (right softkey) to select recipients from your desired list.

- 3. Press to confirm the recipient. (You may include up to 50 recipients per message.)
- **4.** Press Next (left softkey) when you have finished selecting and entering recipients.

- **5.** Compose a message and press or **OK** (left softkey).
  - To enter a message, use your keypad to type your message. Press **Mode** (right softkey) to select a character input mode. (See "Selecting a Character Input Mode" on page 25.)
- **6.** Scroll down to select the message priority (**Normal** or **Urgent**), set the callback number, and/or set the signature.
- 7. Review your message and press **Send** (left softkey). (You may also select additional messaging options by pressing **Options** [right softkey] to change the recipients or save to draft.)

**Tip:** You can also send a text message when the left softkey displays the Send Msg option.

# **Creating Folders for Messages**

You can create up to ten folders to store your Messages. When 10 of your defined folders exist, the "Create Folder" option will not appear.

To create a new folder:

- 1. Select > Messaging > Text.
- 2. Press Options (right softkey) > Create Folder.
- **3.** Enter a folder name and press or **OK** (left softkey).
- 4. Press Save (left softkey).

To set an optional feature for the added folder:

- 1. During step 3 above, scroll down to select other menu options.
  - Auto Filing to file messages into the folder automatically. The following options appear when this feature is set to on.
    - Keyword to set a keyword for Auto Filing. Enter a keyword and press .
    - Notify to set the notification display to on or off when you have an unread message matching the defined folder
    - Envelope lcon to set the envelope icon display to on or off when you have unread message matching the defined folder.
- 2. Press Save (left softkey).

## **Erasing Messages**

- 1. Select > Messaging > Text.
- 2. Select Inbox, Sent Mail, Pending, Drafts, or your defined folder and press .
- 3. Highlight a message you want to erase and press Options (right softkey)>Erase.
- 4. Select This.

Tip: This option may not be displayed if you save only one message in a folder.

To erase all messages, select All.

5. Select Yes.

# **Erasing Selected Messages in All Folders**

- 1. Open any message folder. (By following steps 1-2 above.)
- 2. Press Options (right softkey) > Erase > Multiple.
- 3. Press to select messages to be erased.
- 4. Press **Erase** (left softkey).

# 12. Using Bluetooth®

Bluetooth is a short-range communications technology that allows you to connect wirelessly to a number of Bluetooth devices, such as headsets, hands-free car kits, and Bluetooth enabled handhelds, PCs, and wireless phones. The Bluetooth communication range is usually up to approximately 10 meters (30 feet).

## **Accessing the Bluetooth Menu**

► Select > Settings > Bluetooth.

## **Turning Bluetooth On and Off**

By default, your phone's Bluetooth feature is turned off. Turning Bluetooth on makes your phone "available" to other in-range Bluetooth devices. To make your phone visible to other devices you must also set your phone's visibility to other than **Hidden**. (See page 109.)

- 1. From the Bluetooth menu display, select **Enable/Disable**.
- Select Enable to enable Bluetooth. Select Disable to disable Bluetooth.

**Note:** Enabling the Bluetooth settings affect the phone's talk and standby times.

## **Bluetooth Status Indicators**

The following icons show your Bluetooth connection status at a glance:

- Bluetooth feature is active. It turns to green when connected to a Bluetooth device.
- Your phone is discoverable by another Bluetooth device.
- 🔊 Your phone is communicating with a Bluetooth device.

## **Using the Bluetooth Settings Menu**

The **Bluetooth Settings** menu allows you to set up many of the characteristics of your phone's Bluetooth service, including:

- Setting your phone's visibility (or "discoverability") for other Bluetooth devices
- Choosing a device for your Bluetooth calls
- Entering or changing the name your phone uses for Bluetooth communication
- Displaying your phone's Bluetooth device information

## **Bluetooth Settings: Visibility**

**Visibility** to manage your phone's availability to other Bluetooth devices.

To configure your phone's visibility (discoverability) to other Bluetooth devices:

- 1. From the Bluetooth menu display, select **Visibility**.
- **2.** Select a Visibility setting and press (ER):
  - Always Visible to allow other Bluetooth devices to detect and identify your phone.
  - Visible for 3 min. to allow other Bluetooth devices to detect your phone for 3 minutes, after which it returns to hidden mode.
  - **Hidden** to prevent other Bluetooth devices from detecting and identifying your phone.

**Note:** It is recommended that your phone is in standby mode when receiving data from other devices via Bluetooth.

### **Bluetooth Settings: Voice Priority**

**Voice Priority** allows you to choose the default device you want to use for incoming and outgoing calls.

To set the voice priority:

- 1. From the Bluetooth menu display, select **Voice Priority**.
- 2. Select Phone or Hands-free
  - Phone to switch the audio between your phone and hands-free devices.
  - Hands-free to allow hands-free devices only to be used.

## **Bluetooth Settings: My Device Name**

My Device Name allows you to select a Bluetooth name for your phone. Your phone's Bluetooth name will appear to other inrange Bluetooth devices, depending on your Visibility settings.

To set a Bluetooth name for your phone:

- 1. From the Bluetooth menu display, select My Device Name.
- **2.** Press and hold by to clear the current name.
- 3. Use your keypad to enter a new name and press ...

## **Bluetooth Settings: My Device Information**

To display your phone's device Information:

From the Bluetooth menu display, select **My Device Info**.

## **Setting Auto-Accept**

You can configure your phone's accessibility to other Bluetooth devices.

To configure your phone's accessibility to other Bluetooth devices:

- 1. Select > Tools > Bluetooth.
- **2.** Highlight the device from the trusted devices list and press **Options** (right softkey) > **Auto-Accept**.
- 3. Select a setting and press ::
  - On to allow other Bluetooth devices to initiate a connection without any confirmation.
  - Off to display a confirmation screen, from which you can accept or deny the connection.

## **Bluetooth Profiles**

All the Bluetooth settings you configure are stored in your phone's Bluetooth user profile. Different profiles can be used for specific Bluetooth functions.

- **Headset Profile** This profile functions as a wireless ear jack. When an incoming call is received, the ringer can be heard through the headset. While using your phone, you can use the headset instead of the phone by pushing a button on the headset, which has the same effect as inserting a jack into the phone. Increase or decrease the volume by using on the left side of the phone.
- Hands-Free Profile This profile functions as a wireless car kit. Incoming calls ring to the hands-free headset or device. Calls can be received by pressing a button on the headset or device. For dialing, four functions are supported: recent call dial, voice dial, speed dial, and number dial. Increase or decrease the volume by using
- DUN: Dial-Up Network Profile This profile functions as a wireless data cable, connecting a PC or PDA to a network through your phone.
- OPP: Object Push Profile This profile uses the Generic Object Exchange profile services to send data objects between devices and can be used to exchange objects like calendar (vCal) and business cards (vCard).
- BPP: Basic Printing Profile This profile enables simpler printing from your phone to a Bluetooth wireless technology enabled printer.

## **Pairing Bluetooth Devices**

#### **Paired Devices**

The Bluetooth pairing process allows you to establish a trusted connection between your phone and another Bluetooth device. When devices are paired, a passcode (PIN Code) is shared between devices, allowing for fast, secure connections while bypassing the discovery and authentication process.

To pair your phone with another Bluetooth device:

- 1. Select > Tools > Bluetooth > < Add New > Search. (Your phone will display a list of discovered in-range Bluetooth devices.)
- 2. Select the device you wish to pair with and press ...
- 3. Select Add to Trusted.
- **4.** Enter the passcode and press (When the owner of the other device accepts the connection and enters the same code, the pairing is complete.)

## **Waiting for Request**

If you are going to be using a Dial-Up Network (DUN) profile to pair with a PC or PDA, you will need to allow the other device to initiate pairing with your phone.

To allow your phone to be paired with another Bluetooth device:

- 1. Select > Tools > Bluetooth > < Add New > > Wait for Request.
- **2.** Follow the onscreen prompts to enter your passcode and press .

## **Using the Trusted Devices Options**

Once you have created paired devices, several options are available from the trusted devices list

To use the trusted devices options:

- **1.** From the trusted devices list, highlight a device.
- **2.** Press **Options** (right softkey) to display the following options:
  - Connect or Disconnect to connect to or disconnect from the Bluetooth device (if applicable).
  - Send Item to send an item saved on your phone to another Bluetooth device (if applicable).
  - Print to print the data using Basic Printing Profile or Object Push Profile (if applicable).
  - Edit Name to edit the name of the trusted device.
  - Auto-Accept to configure your phone's accessibility to other Bluetooth devices. (See page 110.)
  - **Device Info** to display the trusted device's information.
  - **Sort by** to sort the trusted devices.
  - **Delete** to delete the selected device from the list.
  - Delete All to delete all devices from the list.
  - **Settings** to display the Bluetooth settings menu. (See page 109.)

## **Printing Data via Bluetooth**

You can print out your Contacts entries, business card, calendar event, and messages stored on the phone. (Some Bluetooth wireless technology enabled printers may not support this feature.)

To print data via Bluetooth:

- 1. Select > Tools > Bluetooth.
- 2. Highlight the device from the trusted devices list and press Options (right softkey) > Print.
- 3. Select a category (Business Card, Contacts, Calendar Event, or Message) and press .
- **4.** Follow the onscreen instructions to select the item(s) to print.
- 5. Select Handset Default or Printer Default.
  - Handset Default to print items by creating a print job via the Basic Printing Profile.
  - Printer Default to print items using the default printer settings via the Object Push Profile.
- **6.** Make sure the printer is ready to print data, and press Print (left softkey).
- 7. If necessary, enter the PIN and press 🐯.

**Note:** Before you start using the Bluetooth feature, make sure your phone's battery is fully charged.

# **Sending Data via Bluetooth**

You can send data saved on your phone to another Bluetooth device.

- 1. Select > Tools > Bluetooth.
- Highlight the device from the trusted devices list and press
   Options (right softkey) > Send Item.
- Select your desired item (Business Card, Contacts or Calendar Event) and press .
- **4.** Follow the onscreen instructions to select the item(s) to send.
- 5. Make sure the other device is ready to receive data, and then press Send (left softkey).
- **6.** If necessary, enter the PIN and press ......

**Note:** Due to different specifications and features of other Bluetooth wireless technology compatible devices, display and operations may be different, and functions such as transfer or exchange may not be possible with all Bluetooth wireless technology compatible devices.

# 13. Service Features

## **Using Voicemail**

All unanswered calls to your phone are automatically transferred to voicemail, even if your phone is in use or turned off.

#### Voicemail Notification

There are several ways your phone alerts you to new voicemail messages:

- By displaying a message on the screen.
- By playing the assigned ringer type.
- By blinking the LED.
- By displaying wat the top of your screen.

## **New Voicemail Message Alerts**

When you receive a new voice message, your phone alerts you and prompts you to call your voicemail.

To call your voicemail:

Press TALK.

- or -

Select > Messaging > Voicemail > Call Voicemail or **Call:Speaker On** if you select **lcon Only** in **Notification** setting. (See "Setting Message Notification" on page 40.)

To display your missed alerts:

► Select > Missed Alerts.

## **Displaying Voicemail Details**

► Select > Messaging > Voicemail > Details.

### **Retrieving Your Voicemail Messages**

- Press and hold 1. (Your phone will dial your voicemail box.)
  - or -

Select > Messaging > Voicemail > Call Voicemail.

**Note:** You are charged for airtime minutes when you are accessing your voicemail from your phone.

### Clearing the Message Icon

► Press → Messaging > Voicemail > Clear Count > Yes.

## **Editing Your Voicemail Number**

You may need to change the number to retrieve your voicemail.

To change the number:

- 1. Select > Messaging > Voicemail > Edit Voicemail#.
- 2. Edit your voicemail number and press .....

To reset your voicemail number:

- 1. Select > Messaging > Voicemail > Edit Voicemail#.
- 2. Press Options (right softkey) > Reset Voicemail# > Yes.
- 3. Press (NENU).

## **Responding to Call Waiting**

When you are on a call, Call Waiting alerts you to incoming calls by sounding beeps. Your phone's screen informs you that another call is coming in and displays the caller's phone number (if available).

To respond to an incoming call while you're on a call:

Press TALK. This puts the first caller on hold and answers the second call.

To switch back to the first caller:

Press TALK again.

Note: Call Waiting may not be available while roaming off the home network.

# **Making a Three-Way Call**

With Three-Way Calling, you can talk to two people at the same time. When using this feature, the normal airtime rates will be charged for each of the two calls.

- 1. Enter a number you wish to call and press TALK or SPEAKER.
- 2. Once you have established the connection, press TALK to put the first caller on hold.
- 3. Enter the second number you wish to call and press TALK.
- 4. When you're connected to the second party, press TALK again to begin your three-way call.

If one of the people you called hangs up during your call, you and the remaining caller stay connected. If you initiated the call and are the first to hang up, all three callers are disconnected.

### Web

With Web access on your phone, you will be able to browse full-color graphic versions – not just text versions – of your favourite website, making it easier than ever to stay informed while on the go. Check sports scores, trade stocks, and shop all on your phone anywhere on the Home network.

### Launching the Web

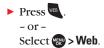

#### **Net Guard**

With the Net Guard setting, the confirmation display will appear to connect to the Internet. This feature helps you avoid accidental connections. You can disable the Net Guard in the future by selecting **Always Auto-Connect** when the Net Guard is displayed.

- ► Select > Settings > Internet > Net Guard.
  - On to enable the Net Guard.
  - Off to disable the Net Guard.

### **Browsing the Web**

#### **Creating a Bookmark**

Bookmarks allow you to store the address of your favourite websites for easy access at a later time.

- 1. Launch the Web page you want to mark.
- 2. Press right softkey to go to the browser menu.
- 3. Select Markthis page > OK (left softkey).
- 4. Press Save (left softkey).

Note: Bookmarking a page does not store the page contents, just its address.

Some pages cannot be bookmarked. Whether a particular Web page may be marked is controlled by its creator.

#### **Accessing a Bookmark**

- Launch the Web and press right softkey to access the browser menu.
- 2. Select View Bookmarks.
- **3.** Highlight the bookmark you wish to access and press **OK** (left softkey).

#### Editing a Bookmark

- Access View Bookmarks menu. (See "Accessing a Bookmark" above.)
- **2.** Highlight the bookmark you wish to edit and press the right softkey.
- 3. Select Edit.
- **4.** Edit the address or title, and press **OK** (left softkey).
- **5.** Press **Save** (left softkey).

#### Deleting a Bookmark

- Access View Bookmarks menu. (See "Accessing a Bookmark" shown above.)
- **2.** Highlight the bookmark you wish to erase and press right softkey.
- 3. Select **Delete > Yes** (right softkey).

#### Going to a Specific Website

- Launch the Web and press right softkey to display the browser menu.
- 2. Select Go to URL... > Input Address.
- **3.** Enter the URL of the website you wish to go to, and press **OK** (left softkey).

Note: Not all websites are viewable on your phone.

#### Reloading a Web Page

- Launch the Web and press right softkey to display the browser menu.
- 2. Select Refresh this page.

#### Restarting the Web Browser

If the Web browser seems to be malfunctioning or stops responding, you can usually fix the problem by simply restarting the browser.

To restart the Web browser:

- Launch the Web and press right softkey to display the browser menu.
- 2. Select More... > Restart Browser.

#### Sending a Web Page

This feature allows you to send a URL (Web site address) you're viewing through text messaging.

- Launch the Web and press right softkey to display the browser menu.
- 2. Select Send Page.
- **3.** To complete and send a Web Page, follow steps 2-7 in "Sending a Text Message" on page 105.

### **Adjusting the Browser Sound Volume**

- Launch the Web and press right softkey to display the browser menu.
- 2. Select More... > Preferences > Sound Volume.
- **3.** Select your desired volume level by pressing the navigation key and press .

## Downloading through the Wireless Web

Your phone allows you to download images (screen savers), ringers, games, etc., from a website.

- 1. Select > My Content.
- 2. Select your desired data folder (for example, **Games**, **Ringers**, Screen Savers, or Applications).
- 3. Select **Get New** to start up the browser.
- **4.** Select your desired image or ringer file, and follow the system prompts.

## Using Application Manager

Your phone allows you to run multiple applications simultaneously. You can control applications using the Application Manager.

To use the Application Manager

- 1. Select > My Content > Application Mgr.
- 2. Select an application or an alert and press Options (right softkey) to display the following options:
  - View Alert to display an alert screen.
  - Ignore Alert to ignore the alert.
  - Bring to Front to display the application screen in the foreground.
  - Exit Application to close the application.
  - Launch New App to launch a new application.

# 14. Safety Guidelines

## **Maintaining Your Phone's Peak Performance**

- · Hold the phone with the antenna raised, fully extended, and over your shoulder.
- Try not to hold, bend, or twist the phone's antenna.
- Don't use the phone if the antenna is damaged.
- Avoid exposing your phone and accessories to rain or liquid spills. If your phone does get wet, turn the power off and immediately remove the battery.

# **Using Your Phone While Driving**

Talking on your phone while driving (or operating the phone without a hands-free device) is prohibited in some jurisdictions. Laws vary as to specific restrictions.

- Let the person you are speaking to know you are driving; if necessary, suspend the call in heavy traffic or hazardous weather conditions.
- Do not take notes or look up phone numbers while driving.

## **Following Safety Guidelines**

To operate your phone safely and efficiently, always follow any special regulations in a given area. Turn your phone off in areas where use is forbidden or when it may cause interference or danger.

## **Using Your Phone Near Other Electronic Devices**

Most modern electronic equipment is shielded from radio frequency (RF) signals. However, RF signals from wireless phones may affect inadequately shielded electronic equipment.

RF signals may affect improperly installed or inadequately shielded electronic operating systems and/or entertainment systems in motor vehicles. Check with the manufacturer or their representative to determine if these systems are adequately shielded from external RF signals. Also check with the manufacturer regarding any equipment that has been added to vour vehicle.

Consult the manufacturer of any personal medical devices, such as pacemakers and hearing aids, to determine if they are adequately shielded from external RF signals.

Note: Always turn off the phone in health care facilities and request permission before using the phone near medical equipment.

# Turning Off Your Phone Before Flying

Turn off your phone or set your phone to Airplane mode before boarding any aircraft. To prevent possible interference with aircraft systems, Transport Canada regulations require you to have permission from a crew member to use your phone while the plane is on the ground.

# **Turning Off Your Phone in Dangerous Areas**

To avoid interfering with blasting operations, turn your phone off when in a blasting area or in other areas with signs indicating two-way radios should be turned off. Construction crews often use remote-control RF devices to set off explosives.

Turn your phone off when you're in any area that has a potentially explosive atmosphere. Although it's rare, your phone and accessories could generate sparks. Sparks can cause an explosion or fire, resulting in bodily injury or even death. These areas are often, but not always, clearly marked. They include:

- Any area where it is very humid and with inflammables.
- Fuelling areas such as gas stations.
- Below deck on boats.
- Fuel or chemical transfer or storage facilities.
- Areas where the air contains chemicals or particles such as grain, dust, or metal powders.
- Any other area where you would normally be advised to turn off your vehicle's engine.

Note: Never transport or store flammable gas, liquid or explosives in the compartment of your vehicle that contains your phone or accessories.

# **Restricting Children's Access to Your Phone**

Your phone is not a toy. Do not allow children to play with it as they could hurt themselves and others, damage the phone or make calls that increase your telephone bill.

# **Protecting Your Battery**

The guidelines listed below help you get the most out of your battery's performance.

- Use only approved batteries and chargers. These chargers are designed to maximize battery life. Using other batteries or chargers voids your warranty and may cause damage.
- In order to avoid damage, charge the battery only in temperatures that range from 0° C to 45° C (32° F to 113° F).
- Don't store the battery in a high humidity environment.
- Don't use the battery charger in direct sunlight or in high humidity areas, such as the bathroom.
- Never dispose of the battery by incineration.
- Keep the metal contacts on top of the battery clean.
- Don't attempt to disassemble or short-circuit the battery.
- Don't store the battery in high temperature areas for long periods of time. It's best to follow these storage rules:

Less than one month:

-20° C to 60° C (-4° F to 140° F)

More than one month:

-20° C to 45° C (-4° F to 113° F)

## **Disposal of Lithium Ion (Li-Ion) Batteries**

For safe disposal options of your Li-Ion batteries, please ensure that disposal of this in accordance with law and regulation.

- Do not dispose of the battery in fire; the cell may explode.
- Do not open or puncture the battery; the released electrolyte is corrosive and may cause damage to the eyes and skin.

**Special Note:** Be sure to dispose of your battery properly. In some areas, the disposal of batteries in household or business trash may be prohibited.

Note: For safety, do not handle a damaged or leaking Li-lon battery.

## Cautions

Any changes or modifications to your phone not expressly approved in this document could void your warranty for this equipment and void your authority to operate this equipment. Only use approved batteries, antennas and chargers. The use of any unauthorized accessories may be dangerous and void the phone warranty if said accessories cause damage or a defect to the phone.

Although your phone is quite sturdy, it is a complex piece of equipment and can be broken. Avoid dropping, hitting, bending or sitting on it.

| This product contains NetFront Browser of ACCESS CO., LTD. ACCESS and NetFront are trad registered trademarks of ACCESS CO., LTD. in Japan and other countries. This software is bas on the work of the Independent JPEG Group. | lemarks o<br>sed in part |
|----------------------------------------------------------------------------------------------------|--------------------------|
| The Bluetooth word mark and logos are owned by the Bluetooth SIG, Inc. and any use of sucl SANYO is under license. Other trademarks and trade names are those of their respective own                                           | h marks b<br>ners.       |
|                                                                                                    |                          |

# Index

Abbreviated Dialing 24, 47 Airplane Mode 42 Alarm Clock 77 Alert Notification 32 Animation 35 Answering Calls 16 Any Key Answer 45 Audio Quality 86 Auto Answer 45

Background 35 Backlight 34 Battery Charging 9 Installing 8 Removing 8 Bluetooth 108 Bookmarks 119

Calculator 79 Calendar 36,69 Call Alarm 71 Call History 58 Call Memo 83 Call Waiting 118 Callback Number 41 Canned Messages 25, 40 Contacts 61 Countdown Timer 78

Dialing Options 15 Display Screen Icons 5 **Display Settings 34** 

**Emergency Numbers 18 Entering Text 25** 

Headset Mode 48 Holster 10

Icon Definition 5,80 In-Call Options 19

#### K

Key Beep Volume 30 Key Press Echo 32

Language 25, 41, 45, 49 Location Settings 39 Lock Code 51 Lock Mode 51 Locking Your Phone 50

Making Calls 13 Menu Diagram 56 Menu Style 34 Message Notification 40 Messaging 40, 104 Missed Call Notification 18,93 My Content Accessing Menus 122 Erasing 53 My Favourites 44

Net Guard 119

#### 0

Open/Close Flip Option 46

#### P

Phone (illus.) 2 Phone Number Dialing With Pauses 22 Displaying 13 Finding 21 Saving 21, 22

R Recording Mode 86 Resetting Your Phone 54 Restricting Calls 52 Ringer Types 29, 102 Roaming 55

Safety 123 Screen Call 17,87 Screen Saver 36 Security Menu 50 Setup Options 44 Side Key Guard 49 Silence All 33 Sleep Mode 38 Sound Settings 29 Special Numbers 52 Speed Dialing 23, 66, 101 Start-up/Power-off Tone 31 Stop watch 78

T9 Text Input 26 Text Greeting 35 Text Message 104, 105 Three-Way Call 118 To Do List 72 Tone Length 31 **TTY 43** Turning Your Phone On and Off 7

**Unlocking Your Phone 51** 

Vibrate Pattern 31 Voice-Activated Dialing 81 Voice Dial Tags Erasing 53,82 Playing 82 Programming 81 Voice Memo 83 Voice Prompt 31 Voicemail Clearing Message Icon 117 Editing Number 117 Notification 116 Retrieving 117 Volume Settings 30, 102

#### W

Web 119 World Clock 79

| Notes |  |
|-------|--|
|       |  |
|       |  |
|       |  |
|       |  |
|       |  |
|       |  |
|       |  |
|       |  |
|       |  |
|       |  |
|       |  |
|       |  |
|       |  |
|       |  |
|       |  |
|       |  |
|       |  |
|       |  |
|       |  |
|       |  |

Free Manuals Download Website

http://myh66.com

http://usermanuals.us

http://www.somanuals.com

http://www.4manuals.cc

http://www.manual-lib.com

http://www.404manual.com

http://www.luxmanual.com

http://aubethermostatmanual.com

Golf course search by state

http://golfingnear.com

Email search by domain

http://emailbydomain.com

Auto manuals search

http://auto.somanuals.com

TV manuals search

http://tv.somanuals.com